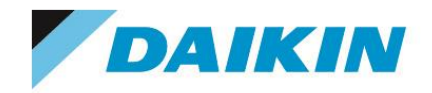

# Autodesk M&E Collection

Autodesk Maya Autodesk Maya Creative

Autodesk 3ds Max Autodesk MotionBuilder

Autodesk Mudbox

Autodesk Flow Production Tracking

2025, 2024, 2023, 2022, 2021, 2020 版インストールガイド

サインインライセンス

- ⚫ サブスクリプション シングルユーザー
- Autodesk Flex

ダイキン工業株式会社 電子システム事業部 CG Products サポートセンター

#### ■ご注意

このインストールガイドは、本製品の使用許諾契約書に基づいて使用することができます。 このインストールガイドの全部または一部を、ダイキン工業株式会社の書面による許可を得ることなく複写、複製、 転用することはできません。

このインストールガイドの記載内容は、予告なく変更することがあります。

#### ■著作権と商標

3ds Max、Maya、Maya Creative、MotionBuilder、Mudbox、Arnold、Flow Production Tracking、Flex は、米国 Autodesk, Inc.の登録商標です。

Microsoft、Windows、Windows Server は、米国Microsoft Corporation の登録商標または商標です。 その他、このインストールガイドに記載されている会社名、製品名は、一般に各社の登録商標または商標です。 なお、文章中ではTM マークおよび R マークは明記していません。

オートデスク製品のスクリーンショットは、米国Autodesk, Inc. の許可により転載されています。

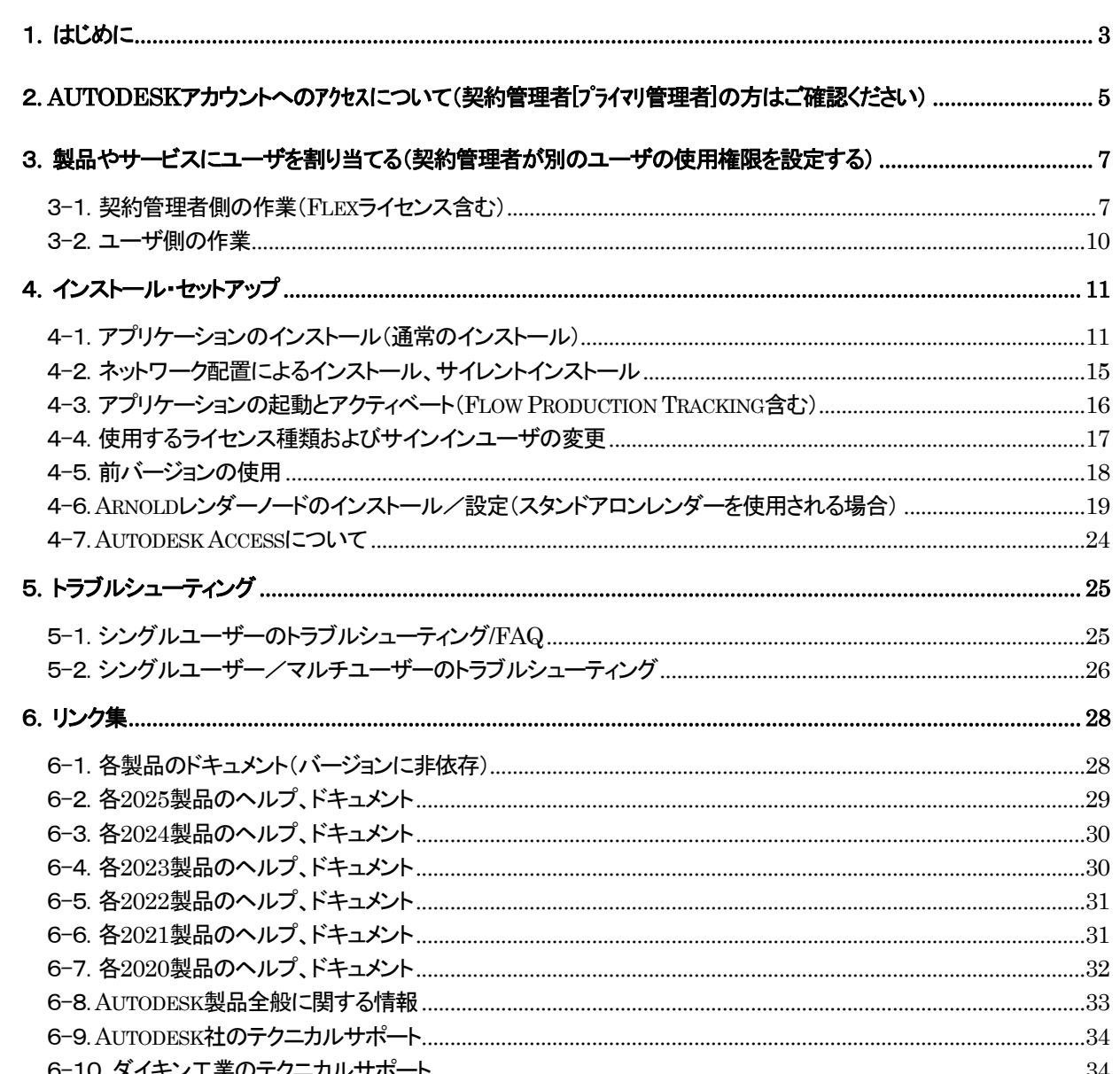

# 且次

# <span id="page-3-0"></span>1. はじめに

1-1. システム要件を下記サイトにてご確認ください。

各製品: <https://www.autodesk.co.jp/support/system-requirements/overview>

- 1-2. マシンの日付と時刻、画面解像度、ネットワーク設定(TCP/IP,マシン名)をご確認下さい。
- 1-3. インストール作業は管理者権限を持っているユーザでログインして作業して下さい。
- 1-4. Autodesk テクニカルソリューションサイトをチェックし、更新プログラム & サービスパック情報を 入手してください。できるだけ最新のバージョンをインストールされることをお勧めします。
	- ① Autodesk 社サイトへアクセスします。

<https://www.autodesk.co.jp/>

② 左上の[サポート]をクリックし、[ダウンロード] - [更新プログラム]から、あらかじめ更新分があるかど うか確認しておきます。

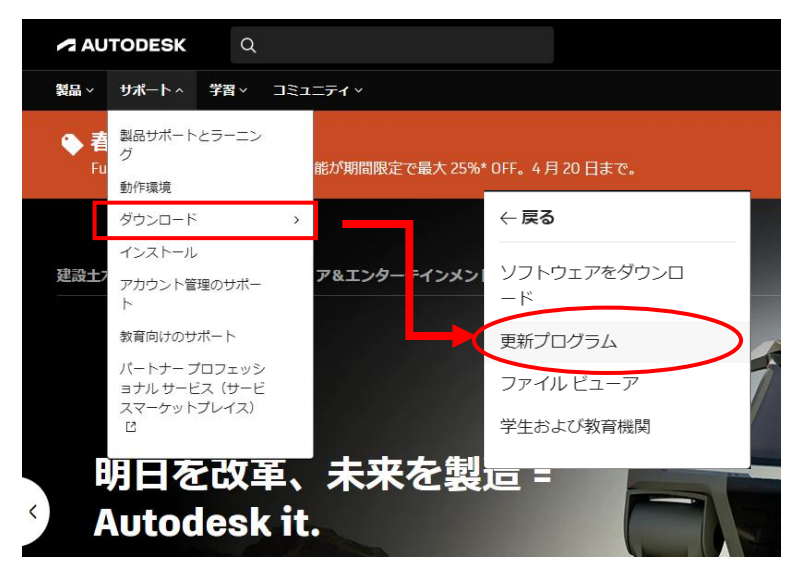

③ Autodesk アカウントをお持ちの場合は、ログインすると、「製品のアップデート」にて更新が確認、ダ ウンロードいただけます。お持ちでない場合は、後ほどアカウント作成後でも構いません。

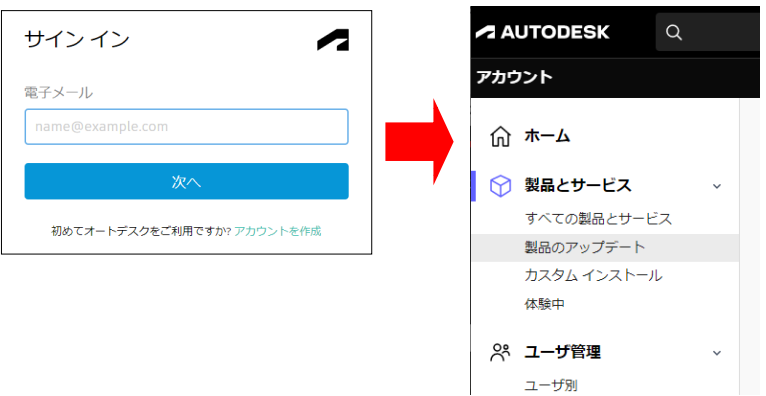

- 1-5. サブスクリプション設定に関する様々な情報取得と、オートデスク社へのお問い合わせ方法をご 確認ください。
	- ・Autodesk サブスクリプション 初めてのアカウント管理と変更ガイド <https://www.autodesk.co.jp/campaigns/account-management-for-beginners>
	- ・使用規約 <https://www.autodesk.com/company/terms-of-use/jp/general-terms>
	- ・サブスクリプション特典 グローバル使用権、前バージョン使用権、仮想化特典などの詳細 <https://www.autodesk.com/company/terms-of-use/jp/subscription-benefits>
	- ・サブスクリプションの種類 <https://www.autodesk.com/company/terms-of-use/jp/subscription-types>
- 1-6. 本インストールガイドとあわせて、オートデスク社サイトの「サポートとラーニング」 「インストー ル、登録、ライセンス」を参照されることをお勧めします。 <https://www.autodesk.co.jp/support/download-install> インストレーションヘルプ: [https://help.autodesk.com/view/INSTALL\\_LICENSE/JPN/](https://help.autodesk.com/view/INSTALL_LICENSE/JPN/)
- 1-7. 各種技術サポートおよび Autodesk アカウントやサブスクリプション特典についてのトラブルや疑 問につきましては、以下のサイトに手順にてオートデスク社に直接お問い合わせいただけます。 ・サポートへの問い合わせ <https://www.autodesk.co.jp/support/contact-support>

<span id="page-5-0"></span>2. Autodesk アカウントへのアクセスについて(契約管理者[プライマリ管理者]の方はご確認ください)

ソフトウェアのライセンス管理、ダウンロードなどのため、Autodesk アカウントが必要となります。契約管理者 (プライマリ管理者)の方は、契約開始日にオートデスク社から送られてくる、利用開始メールに基づき、以下の 手順で、Autodesk アカウントへアクセスして内容をご確認ください。

## <契約管理者が新規ユーザ様の場合>

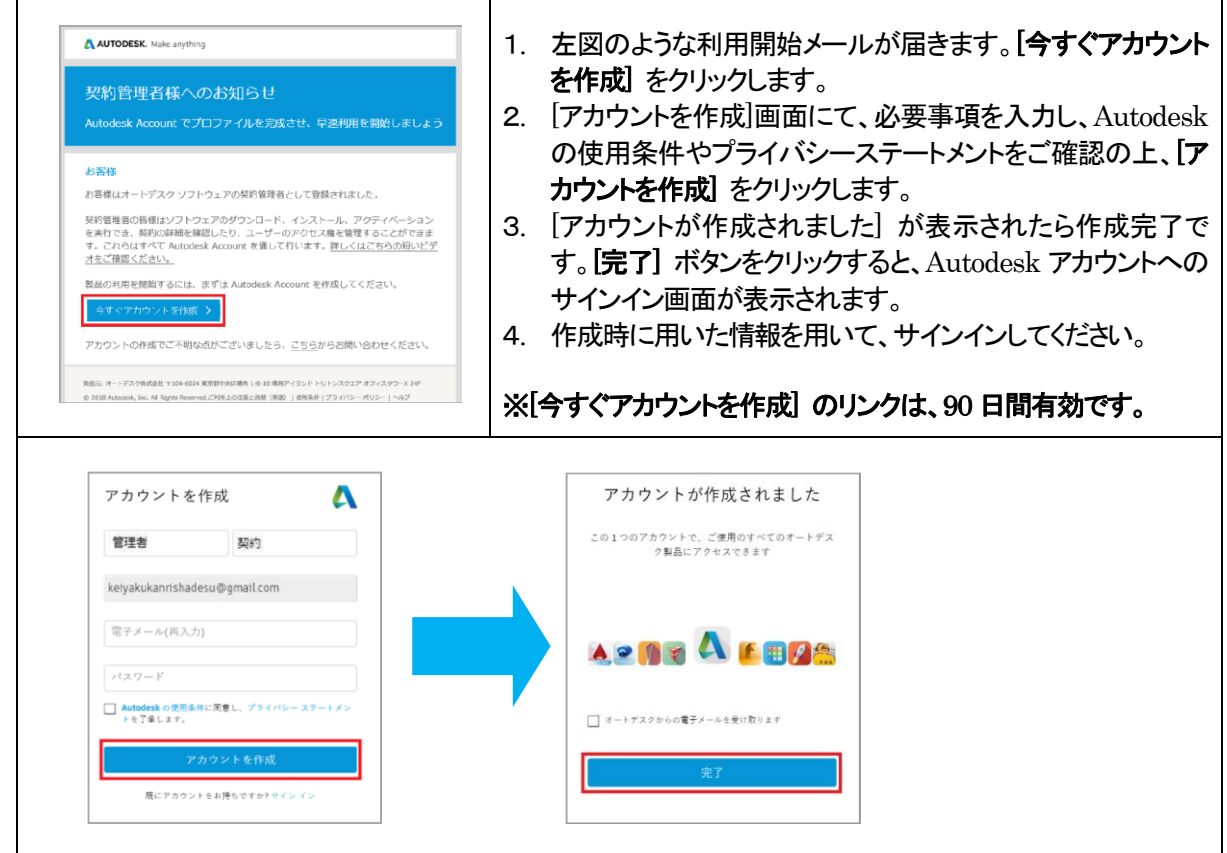

# <契約管理者(プライマリ管理者)が既存ユーザ様の場合>

 $\mathbf{r}$ 

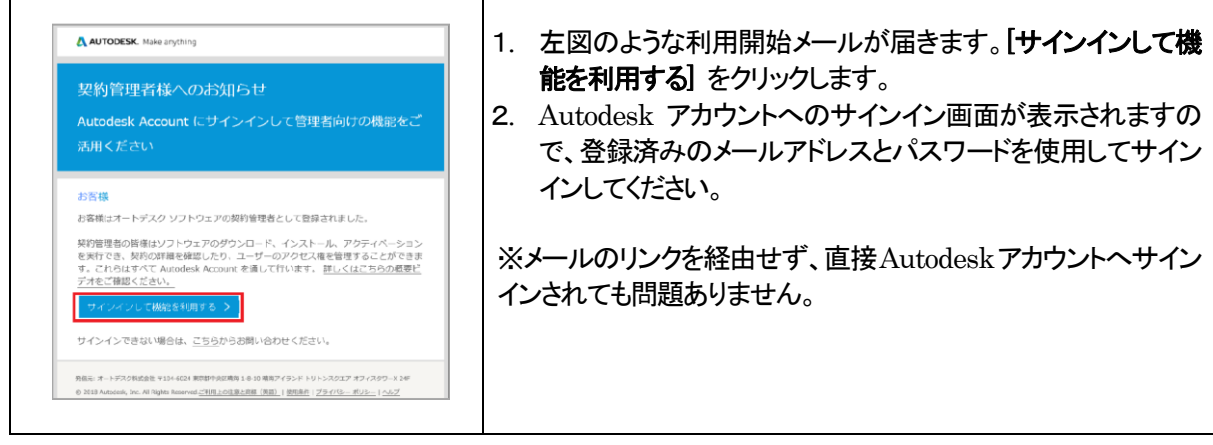

# <ライセンスタイプおよび、契約番号/サブスクリプション ID/シリアル番号 の確認>

ご契約内容、ライセンスタイプ、および[契約番号/サブスクリプションID/シリアル番号]をご確認ください。これらは、 トラブル時のサポート依頼、様々なお問い合わせの際に必要となる場合がございます。

#### ■ アカウント内にて、「シリアル番号」の確認

各製品の「ライセンスの詳細」にて、「シリアル番号」がご確認いただけます。

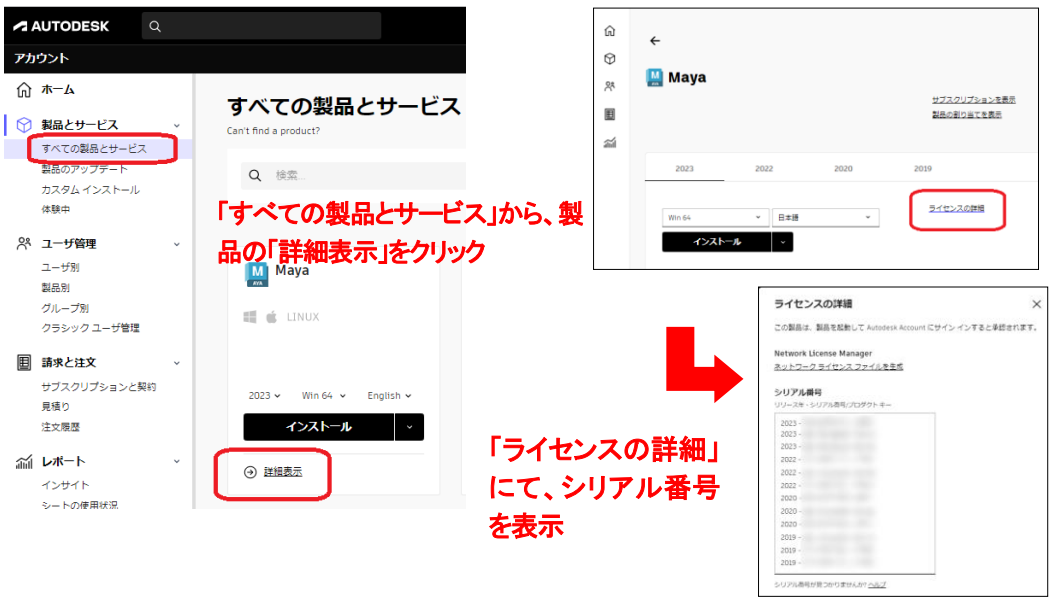

■ (クラシックビュー)アカウント内にて、ライセンスタイプが [Autodesk ID] および「契約番号」「サブスクリプシ ョン ID」の確認

「サインイン」によるアクティベーション、サブスクリプション ID(シリアル番号に相当)が発行されています。 ・ソフトウェアを実行する

<https://www.autodesk.co.jp/support/download-install/individuals/configure-install/run-your-software>

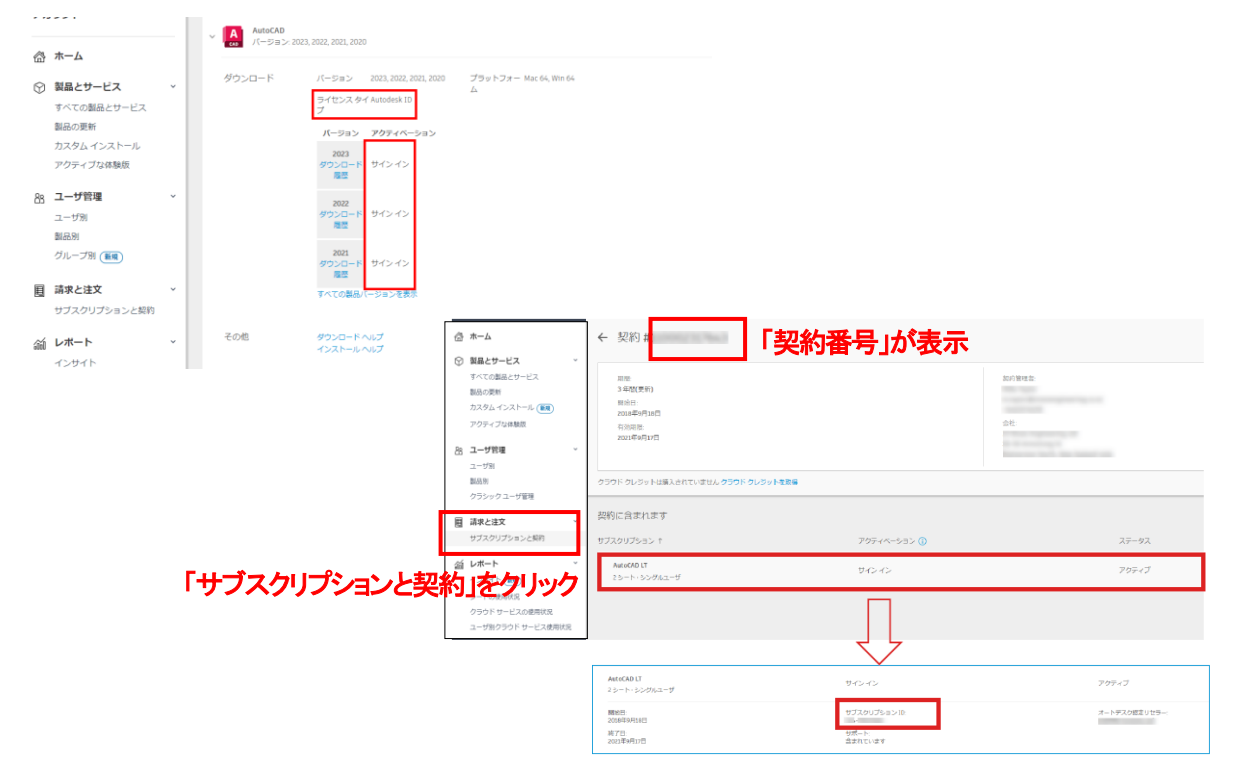

# ダイキン工業株式会社

<span id="page-7-1"></span><span id="page-7-0"></span>3. 製品やサービスにユーザを割り当てる(契約管理者が別のユーザの使用権限を設定する)

3-1. 契約管理者側の作業(Flex ライセンス含む)

- Autodesk Account のユーザ管理画面につきましては、通常の「ユーザ管理」と「クラシックユーザ管理」が ございます。ご購入いただいた時期やご購入先によっても異なりますので、以下のサイトでどちらのビュー で管理されているかご確認ください。
	- ・Autodesk Account のユーザ管理の概要 <https://www.autodesk.co.jp/support/account/admin/users/overview> ・Autodesk Account のクラシックユーザ管理

<https://www.autodesk.co.jp/support/account/admin/users/classic-roles>

- 契約管理者は、必要であれば、ユーザ管理やリリース情報等の通知の業務をサポートしてもらうため、プラ イマリ管理者やセカンダリ管理者(ソフトウェアコーディネータ)を任命することができます。上記、ユーザ管 理画面にてご確認ください。
- プライマリ管理者(初期設定では、契約管理者)やセカンダリ管理者(ソフトウェアコーディネーター)などのア カウント管理者が実際のユーザではない場合には、ソフトウェアの使用権限を別のユーザに設定する必要 があります。設定後、ユーザには、ソフトウェアにアクセスするための手順を示す電子メールが自動的に送 信されます。ユーザは、それに基づき、アカウントのログインし(アカウントをお持ちではない場合は作成)、 ソフトウェアのダウンロード、インストール、アクティベーションを行うことができます。
- ・ 基本的にユーザ設定は即座に反映されますが、場合によってはタイムラグが生じることがあります。十分余 裕を持って作業を行ってください。

<詳細情報>

・ユーザ管理の概要(ビデオチュートリアルがご覧いただけます) <https://www.autodesk.co.jp/support/account/admin/users/overview> ・管理者の役割

<https://www.autodesk.co.jp/support/account/admin/users/roles>

- 1. 契約管理者が、<https://manage.autodesk.com/> にアクセスし、サブスクリプション契約に使用した電 子メールアドレスとパスワードを使用して、Autodesk アカウントにログインします。
- 2. [ユーザ管理] > 「ユーザ別」 をクリックし、[ユーザを招待]で、ユーザに招待状(招待メール)を送付しま す。ユーザが招待を承諾すると、製品の割り当てが可能となります。
- 3. [ユーザ管理]> 「ユーザ別」、「製品別」、「グループ別ルバボれかの方法で、ユーザの製品へのアクセス 権を割り当てます。

※契約管理者が実際のユーザではない場合は、管理者のソフトウェアの使用権限を解除し、ユーザに 割り付けます。

※必要に応じて、チーム、グループなどの設定も行えます。チームはチーム単位でのサブスクリプション の割り当て、グループはグループ単位での製品へのアクセス権などの設定が可能です。 チームの管理:

<https://www.autodesk.co.jp/support/account/admin/users/manage-teams> グループの管理:

<https://www.autodesk.co.jp/support/account/admin/users/manage-groups>

※Flex を割り当てる場合は、Flex が使用可能な製品群の中で、使用する製品を限定する設定を行いま す。([P.9](#page-9-0)参照)

Autodesk Flex の設定:

<https://www.autodesk.co.jp/support/account/admin/plans/flex-access>

### <ユーザ管理> 以下は「ユーザ別」からの方法ですが、「製品別」や「グループ別」から行うことも可能です。

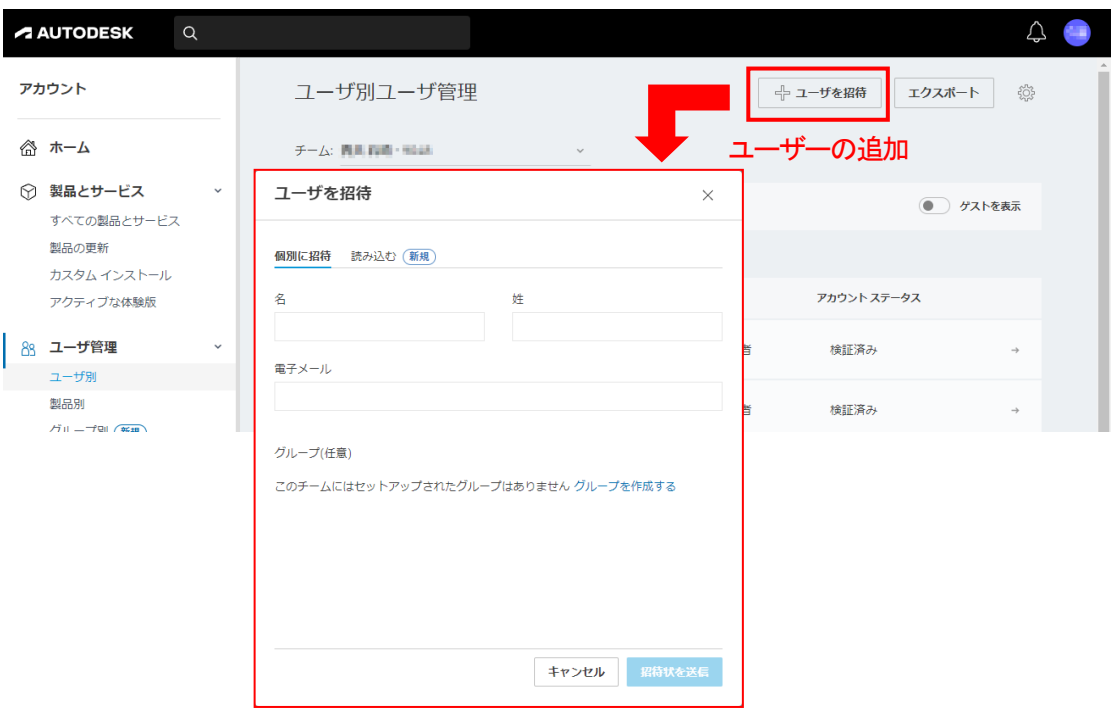

指名ユーザを追加 ※「名前,苗字,E メール」の順で記入

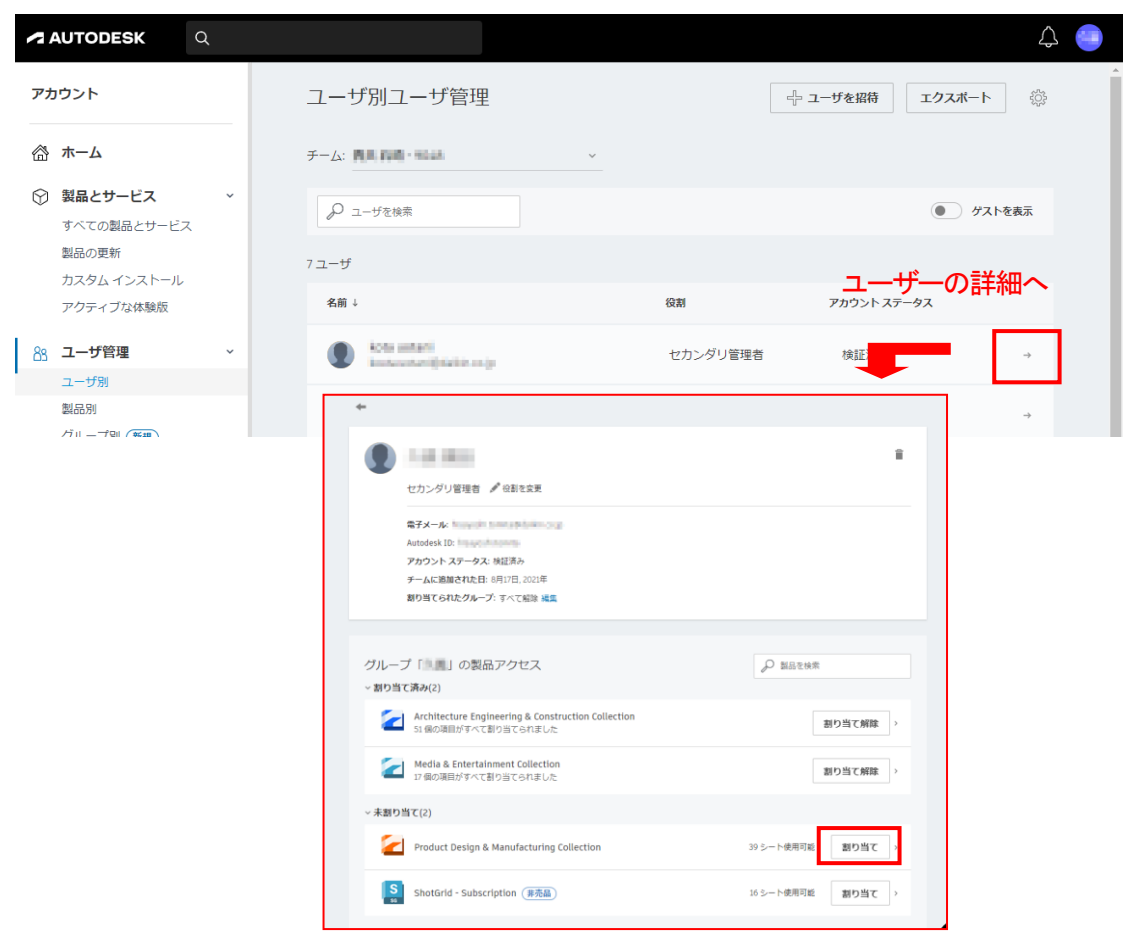

「割り当て」で使用可

#### <span id="page-9-0"></span><Flex ライセンスの場合:アクセス可能な製品の付与>

管理者がFlex ライセンスにユーザを招待し、アクセス可能な製品を選択することができます。

- <Flex ライセンスの特徴>
- ・使用頻度の少ないユーザ様に適しています。
- ・様々なオートデスク製品が使用できます。

・使用されたトークンの合計、製品/ユーザ別のトークンの使用量など、レポート機能が使用できます。

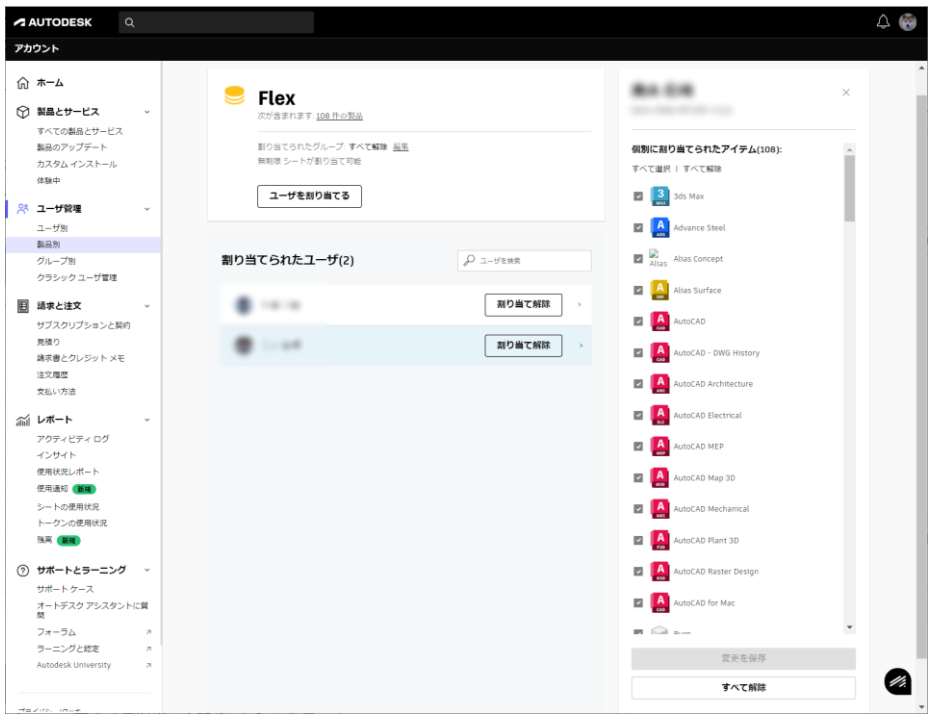

図は、「ユーザ管理 > 製品別 > Flex > 割り当てられたユーザ」からの表示です。

<Flex ライセンスの注意事項>

- ・サインインして、製品を開くには、インターネットに接続する必要があります。その後、最大 24 時間オフ ラインにすることができます。
- ・5分起動すると、1日扱いとなります。(1日分のトークンが消費されます)
- ・製品の起動中は、24 時間ごとにトークンが消費されますので、Flex ユーザ様には、使用が完了したら アプリケーションを閉じるように通知してください。
- ・トークンは、購入日から1年間有効です。繰り越しはされません。

・Flex の概要、対象製品、FAQ など

<https://www.comtec.daikin.co.jp/DC/prd/flex/>

・Autodesk Flex の設定

<https://www.autodesk.co.jp/support/account/admin/plans/flex-access>

<span id="page-10-0"></span>3-2. ユーザ側の作業

管理者がユーザに製品を割り当てると、ユーザはアクセス権が割り当てられたことを知らせるメールを受信 します。その後、以下の手順で Autodesk アカウントへサインインします。

## <ユーザが新規ユーザ様の場合>

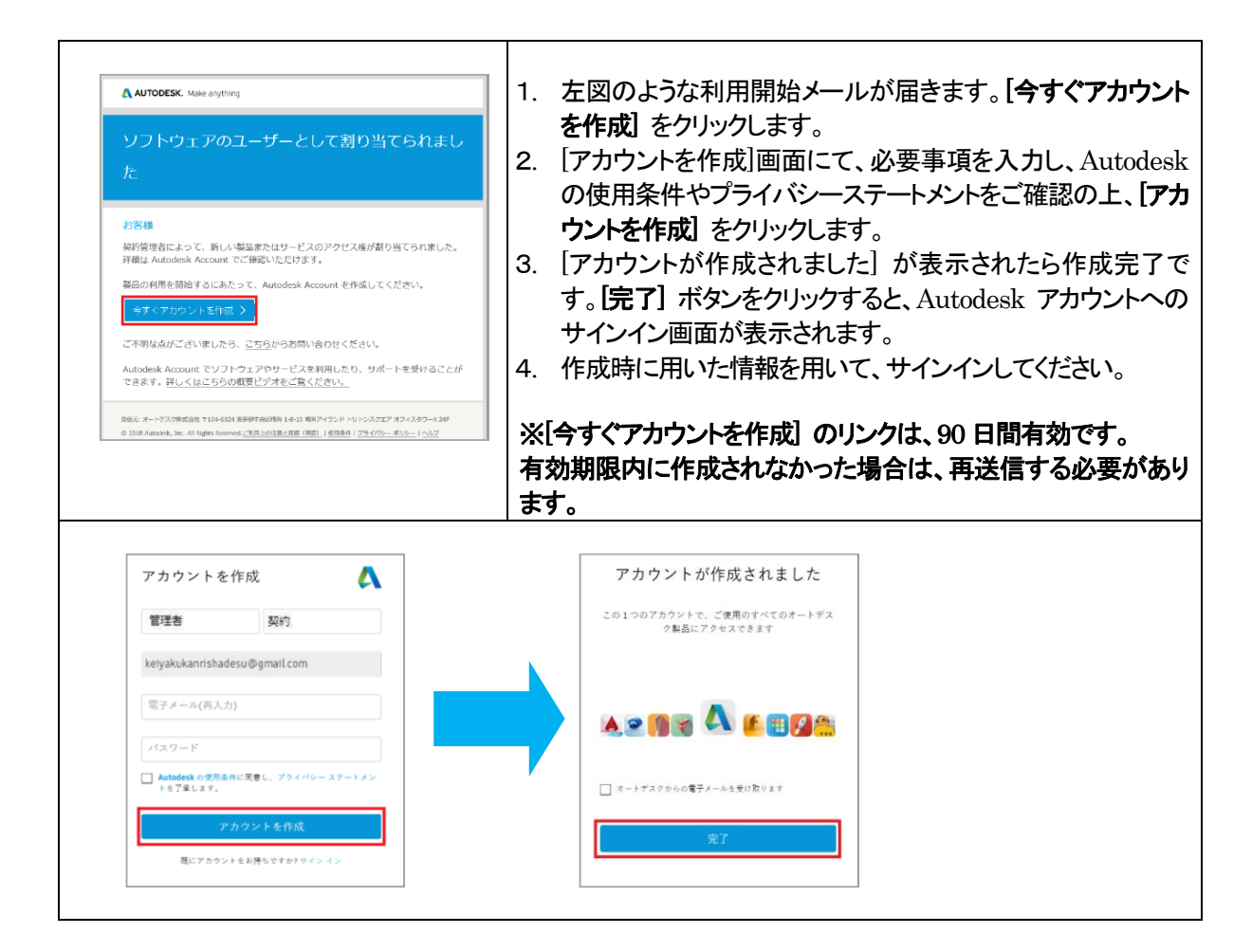

<ユーザが既存ユーザ様の場合>

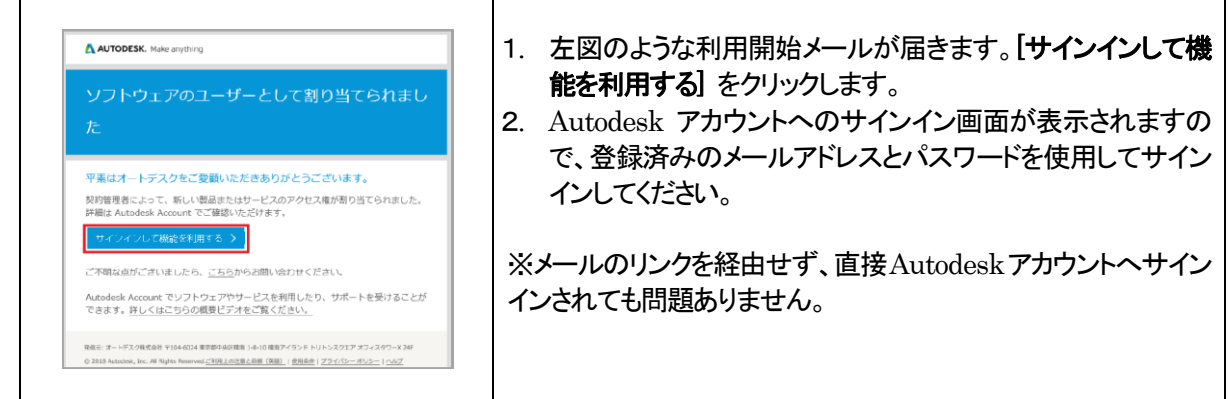

<span id="page-11-0"></span>4. インストール・セットアップ

- インストールには管理者権限が必要です。
- ・ Windows 11/Windows 10/Windows 8 環境ではUAC 無効状態での作業を推奨します。
- ・ 指名ユーザは、3 台までのマシンにインストール可能ですが、一度に使用できるのは1台のみです。ホーム ユースとしてもお使いになれます。
- ・ 初回起動時と 30 日毎にインターネット接続して、オンライン認証が必要です。
- ・ Flow Production TrackingはWebアプリケーションですので、インストール作業は不要です。[P.16](#page-16-0)「Flow Production Tracking を起動するには にお進みください。

# <span id="page-11-1"></span>4-1. アプリケーションのインストール(通常のインストール)

※スクリーンショットは Maya 2025 のものですが、他の製品やバージョンでも同様なステップでインストールでき ます。

① Autodesk アカウントでログインし て、「インストール」、もしくはダウ ンロードした .exe 形式のファイル からインストーラを起動します。

Autodesk アカウント ➢ すべての製品とサービス <https://manage.autodesk.com/products>

※インストール時に表示される使用許 諾契約書を読み、同意できるようでし たら「同意する」を選択します。同意で きない場合は「同意しない」を選択して ください。

※Collection や Suite の場合、一体 化したインストーラは存在しません ので、製品毎にインストールを行っ てください。

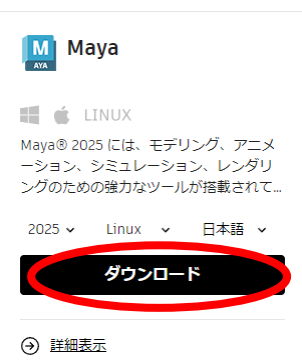

<クラシックビュー>

#### **M** Maya

Maya® 2025 には、モデリング、アニメーション、シミュレーション、レンダリングのための独力なツールが搭載されてお<br>り、クリエイティブな作業を追逐に行うことができます。要新内容の完全なリストは、www.autodesk.com/maye-whatsnew<br>動めします。ネリリースの Maya では先全な製品がインストールされます。<br>デルすることも可能です。<br>一ルすることも可能です。

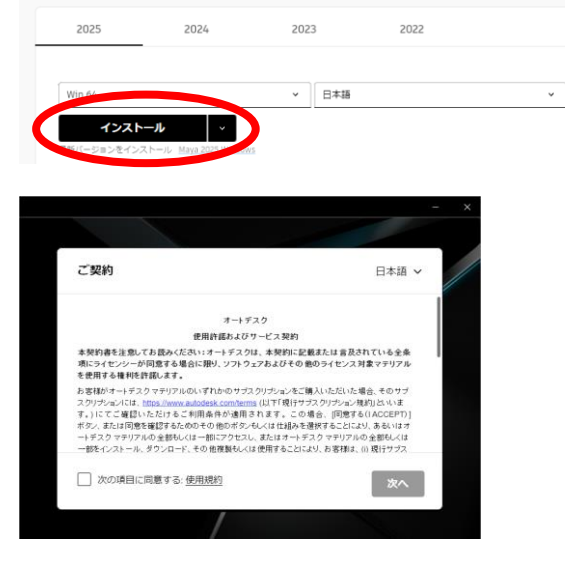

② インストール先を選択し、『次へ』 をクリックして進みます。

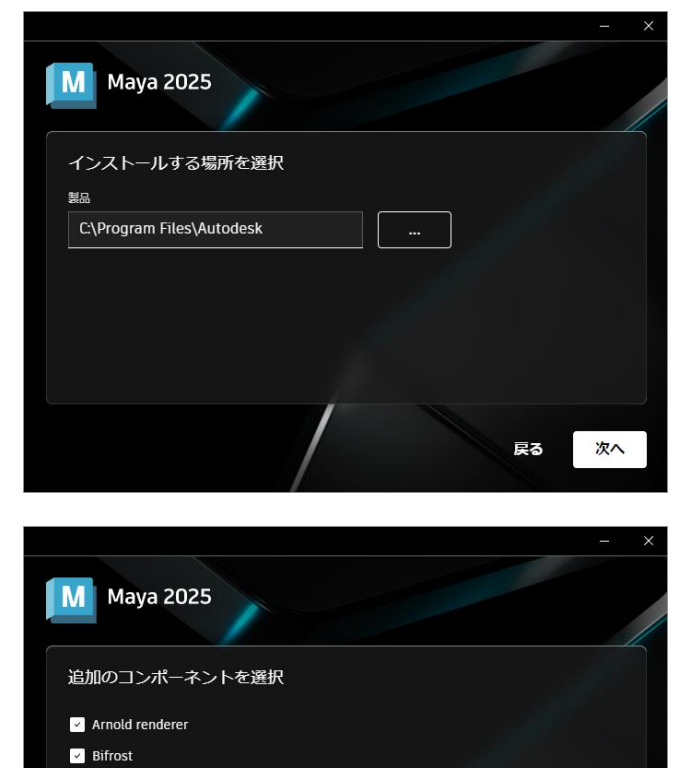

戻る

インストール

③ 追加でインストールしたいコンポ ーネントを選択(チェックマーク) し、「インストール」を選択します。

※アプリケーションによっては、アプリ ケーション下部にマウスカーソルを移 動すると、「詳細設定」を行うことがで きるものがあります。 サブコンポーネントやサービスパック のインストールが指定できます。

#### ※3ds Max 2020 の例

Substance

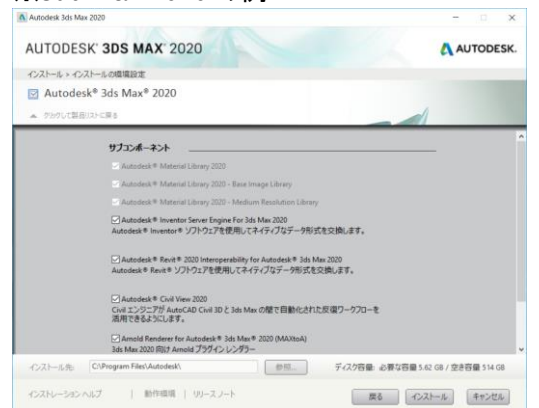

④ 「インストール」をクリックすると、 インストールが開始されます。イ ンストールが終了するまで、数分 ~数十分かかります。

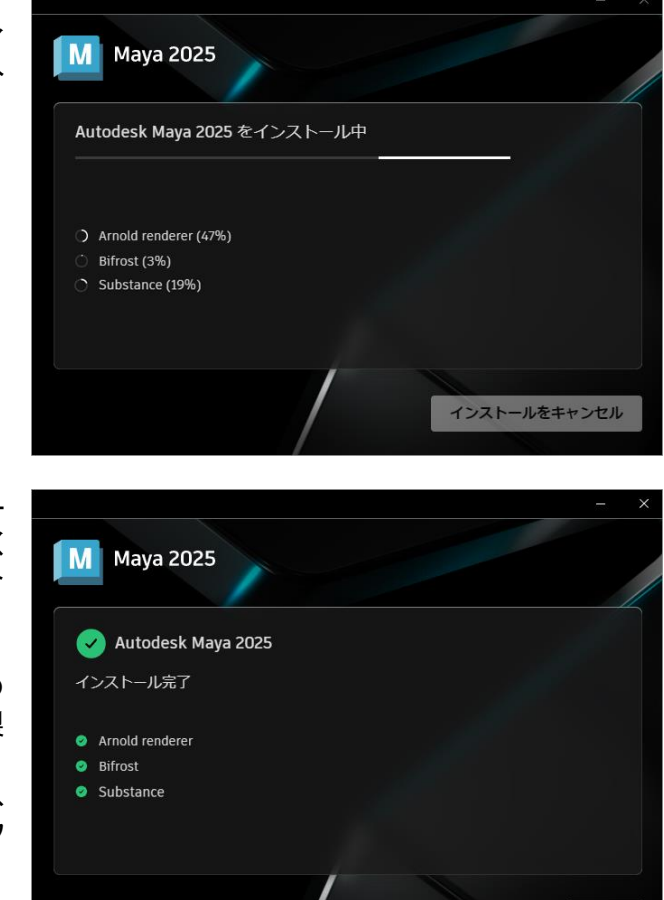

⑤ インストールが終了したら、エラー が出力されていないか確認してく ださい。再起動を促してくる場合 は、再起動してください。

セットアップログは、Windows 内の temp フォルダに保存されます。(<製 品名とバージョン>Setup.log) Windows エクスプローラのアドレス バーに %TEMP% と入力して開くフ ォルダです。 [例] C:\Users\{\username>\AppData\Local\Temp

- 開始
- ⑥ 製品を起動します。ライセンスの <2025, 2024, 2023> 種類を聞いてきますので、お持ち のライセンスタイプに従って、選 択してください。

※【自分のライセンスタイプは何 ですか?】や【選択のヒント】をクリ ックするとそれぞれの説明が表 示されます。

●【Autodesk ID でサインイン】、 2020 以前では【シングルユーザ】また は【サインイン】をクリックします。

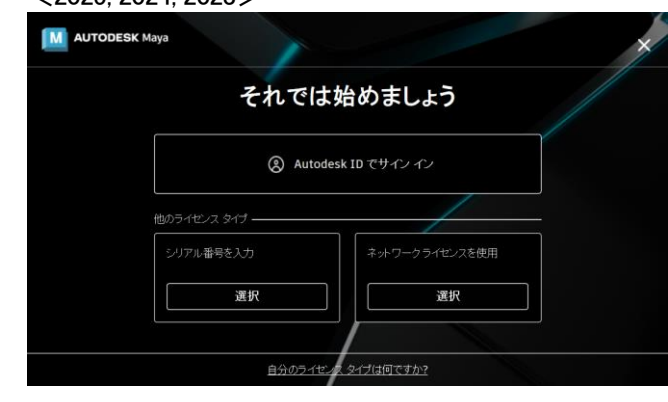

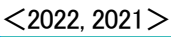

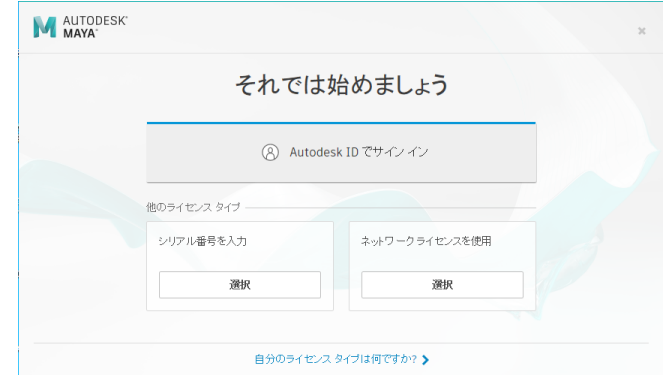

 $<$ 2020 $>$ 3 AUTODESK それでは始めましょう 8 89 マルチューザ シングルユーザ ライセンスの種類を選択、シリアル番号を入力または体験版を開始。 分からない場合選択のヒント > ⑦ Autodesk ID でサインインすると サインイン 起動します。 ∕ 電子メール 2025製品では、通常のWebブラ ウザでログインし、製品にリダイ name@example.com レクトする形式で起動されます。初めてオートデスクをご利用ですか? アカウントを作成 **A AUTODESK** 次としてサイン インしています: 製品に移動 **A AUTODESK** ユーザを切り替え 製品を開いています デスクトップ製品にリダイレクトされました。<br>製品が開きませんでしたか? <u>再試行</u> AUTODESK\*<br>MAYA\* 2025 ✿ ....... h 1846 | 1990 | 1990 | 1990 | 1990 | 1990 | 1990 | 1990 | 1990 | 1990 | 1990 | 1990 | 1990 | 1990 | 1990 | 199<br>| 東| 東江下軍| 國 | 王气光 | 广东群地管道的 | 毛沢地区建设设计设计 <span id="page-15-0"></span>4-2. ネットワーク配置によるインストール、サイレントインストール

多数のコンピュータに同じ設定でインストールする場合やサイレントインストールしたい場合など、便利なインス トール方法です。ある程度の知識が必要となりますので、詳細は以下のサイトをご参照ください。

- ・管理者インストール <https://www.autodesk.co.jp/support/download-install/admins> ※ 「製品を配置する」以下の各項目をご参照ください。
- ・サイレントインストール [https://help.autodesk.com/view/INSTALL\\_LICENSE/JPN/?guid=GUID-4D762D36-E521-4D8D-8A48-B41](https://help.autodesk.com/view/INSTALL_LICENSE/JPN/?guid=GUID-4D762D36-E521-4D8D-8A48-B41FE2DDF381) [FE2DDF381](https://help.autodesk.com/view/INSTALL_LICENSE/JPN/?guid=GUID-4D762D36-E521-4D8D-8A48-B41FE2DDF381)
- ・オートデスク製品をサイレントインストールする方法 [https://www.autodesk.co.jp/support/technical/article/caas/sfdcarticles/sfdcarticles/JPN/H](https://www.autodesk.co.jp/support/technical/article/caas/sfdcarticles/sfdcarticles/JPN/How-to-install-silently.html) [ow-to-install-silently.html](https://www.autodesk.co.jp/support/technical/article/caas/sfdcarticles/sfdcarticles/JPN/How-to-install-silently.html) ※Maya2020 以降、3dsMax2021 以降で方法が異なりますのでご注意ください。
- ・基本的な Maya のネットワーク配置(Maya2024) [https://help.autodesk.com/view/MAYAUL/2024/JPN/?guid=GUID-FBFA0C09-8E21-4EA1-95CD-E47A40D](https://help.autodesk.com/view/MAYAUL/2024/JPN/?guid=GUID-FBFA0C09-8E21-4EA1-95CD-E47A40D7C9F0) [7C9F0](https://help.autodesk.com/view/MAYAUL/2024/JPN/?guid=GUID-FBFA0C09-8E21-4EA1-95CD-E47A40D7C9F0)
- ・クラシック インストールサービスを使用してネットワーク配置を作成する(上記以外) [https://help.autodesk.com/view/INSTALL\\_LICENSE/JPN/?guid=GUID-D3E6CC71-2199-471A-907C-186](https://help.autodesk.com/view/INSTALL_LICENSE/JPN/?guid=GUID-D3E6CC71-2199-471A-907C-18685696A7E3) [85696A7E3](https://help.autodesk.com/view/INSTALL_LICENSE/JPN/?guid=GUID-D3E6CC71-2199-471A-907C-18685696A7E3)

対象の製品バージョンについては、以下のサイトに記述がございます。

・製品または更新プログラムで Autodesk New Installation Experience または Classic Installer が使用されていますか? [https://www.autodesk.co.jp/support/technical/article/caas/sfdcarticles/sfdcarticles/JPN/](https://www.autodesk.co.jp/support/technical/article/caas/sfdcarticles/sfdcarticles/JPN/Which-installation-workflow-does-my-product-use.html) [Which-installation-workflow-does-my-product-use.html](https://www.autodesk.co.jp/support/technical/article/caas/sfdcarticles/sfdcarticles/JPN/Which-installation-workflow-does-my-product-use.html)

<span id="page-16-0"></span>4-3. アプリケーションの起動とアクティベート(Flow Production Tracking 含む)

# ■ ソフトウェアを実行する

起動時に表示される、インストール形態を聞いてくるダイアログについて、2017 製品以降に準じて記述さ れています。

[https://help.autodesk.com/view/INSTALL\\_LICENSE/JPN/?guid=GUID-2D94BBD7-34EE-4603-872C](https://help.autodesk.com/view/INSTALL_LICENSE/JPN/?guid=GUID-2D94BBD7-34EE-4603-872C-D632CC600FEA) [-D632CC600FEA](https://help.autodesk.com/view/INSTALL_LICENSE/JPN/?guid=GUID-2D94BBD7-34EE-4603-872C-D632CC600FEA)

初回の起動時に、使用するライセンスの種類を選択しますが、【Autodesk ID でサインイン】、【シングルユ ーザ】または【サインイン】をクリックした場合の手順を示します。

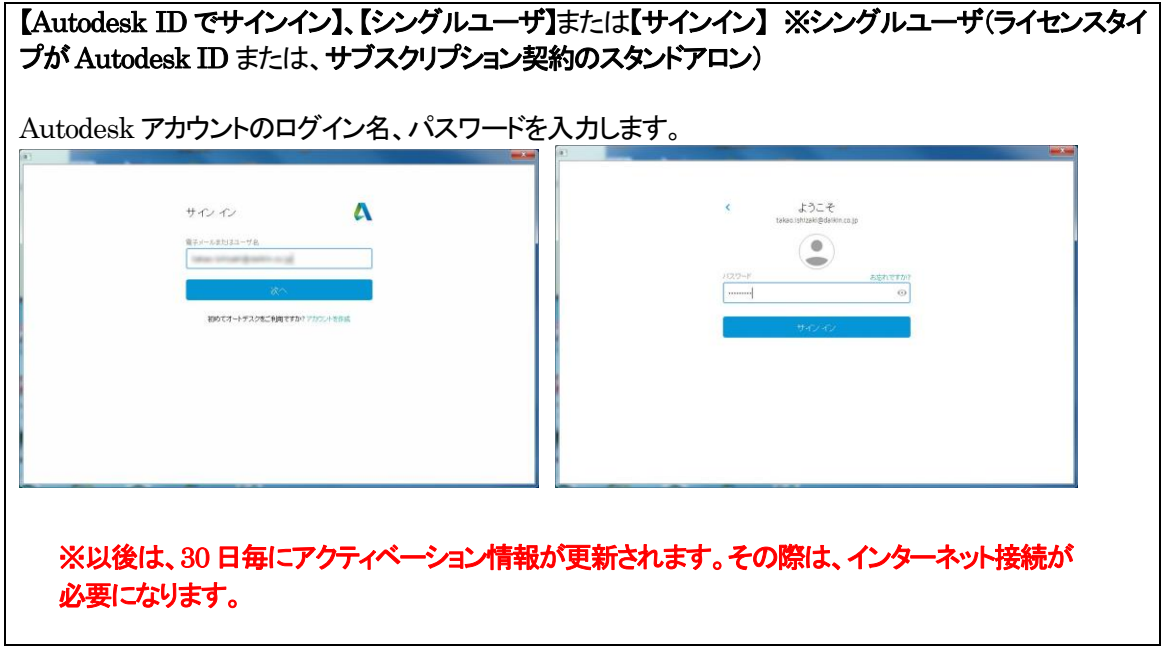

#### ■ Flow Production Tracking を起動するには

Flow Production Tracking はWeb アプリケーションですので、Autodesk アカウント内の [Access]ボタンよ り起動できます。さらに、「アプリ > デスクトップアプリ」より、Flow Production Tracking Desktop をインスト ールすると、Flow Production Tracking データへのアクセス、パイプライン統合ツールの実行も可能となり

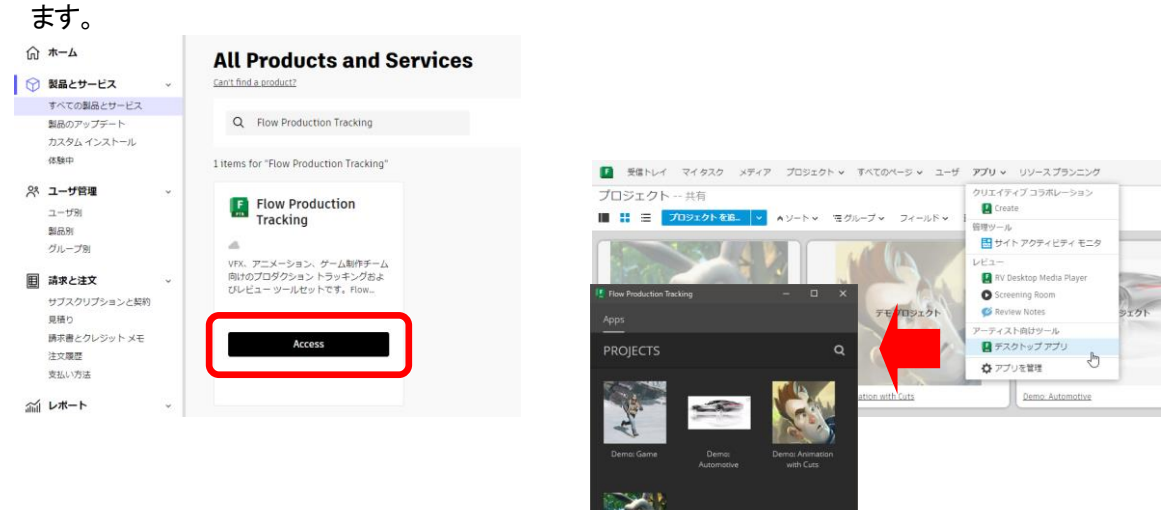

<span id="page-17-0"></span>4-4. 使用するライセンス種類およびサインインユーザの変更

マルチユーザーライセンスやシングルユーザーライセンスなど複数のライセンスを所有している環境で、ど のライセンスを使用するか、およびサインインユーザを切り替えることができます。

※スクリーンショットは Maya 2025 のものです。バージョンや製品によっては若干異なることがありますが、同様 なステップで切り替え出来ます。

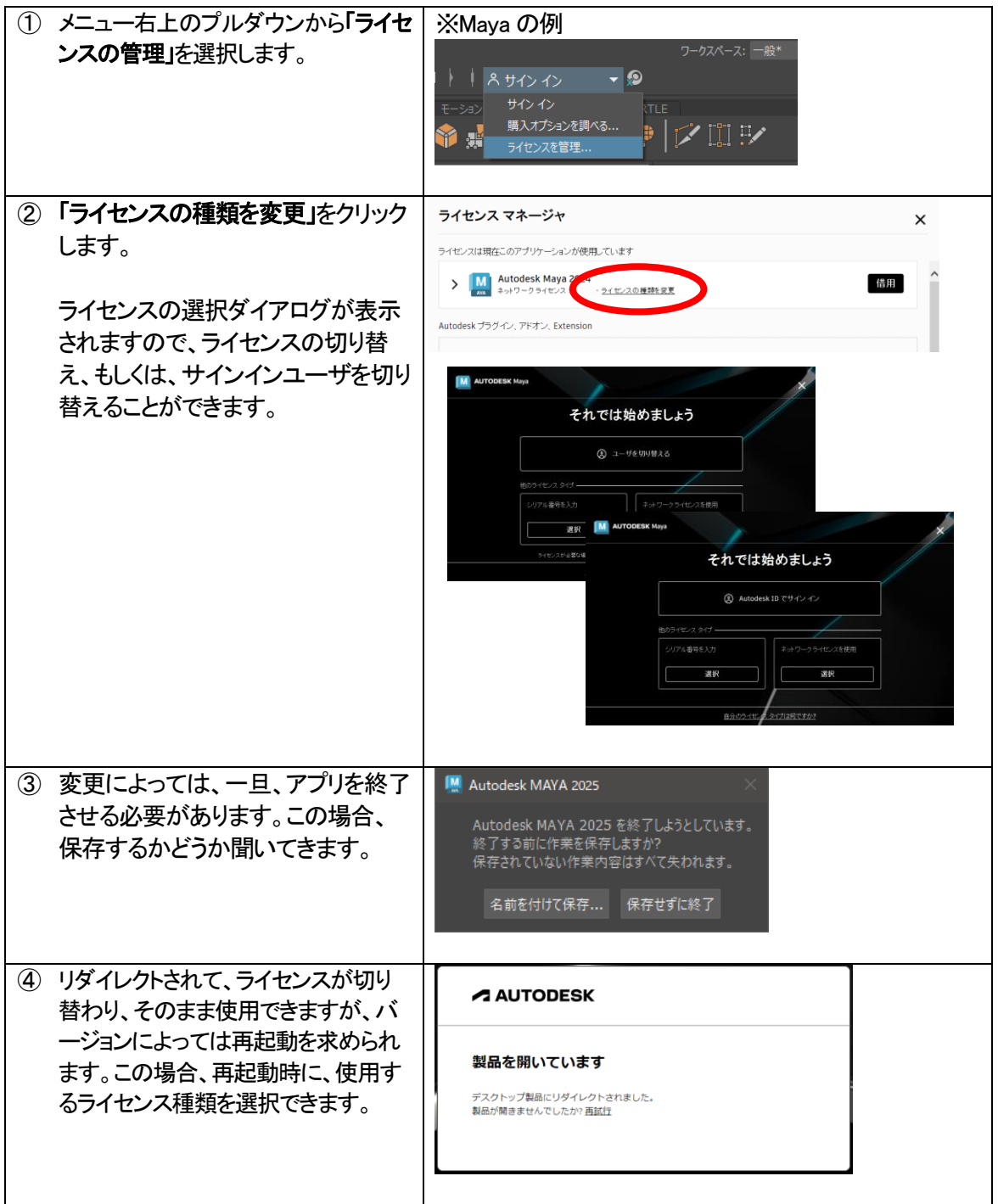

# <span id="page-18-0"></span>4-5. 前バージョンの使用

有効なサブスクリプション、または有効な保守プランをお持ちの場合は、前バージョンを使用できます。 Autodesk アカウントにログインして、インストール、インストーラのダウンロード、シリアル番号の確認など が可能です。

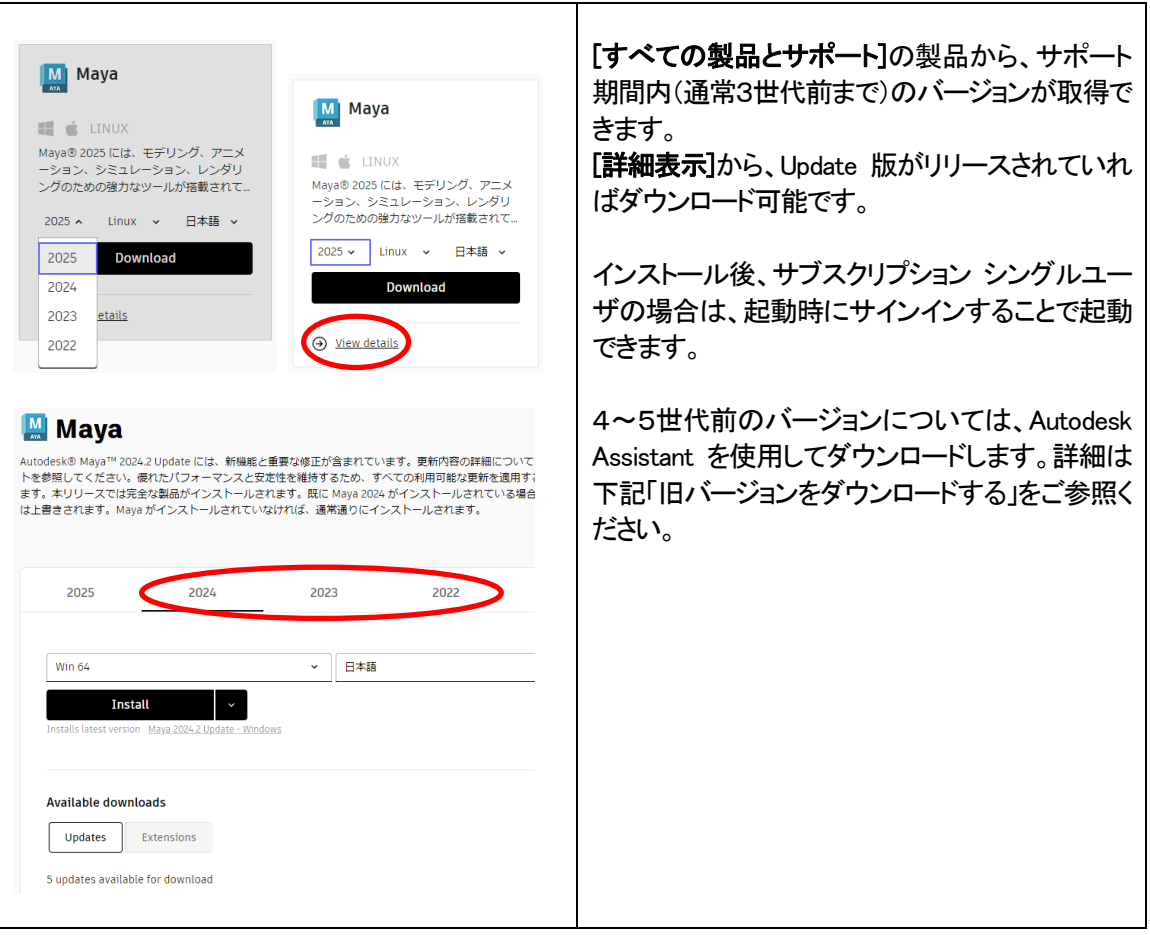

- <参考サイト>
- ・使用可能な製品バージョン <https://www.autodesk.co.jp/support/account/manage/versions/previous-versions>
- ・旧バージョンをダウンロードする [https://www.autodesk.co.jp/support/download-install/individuals/configure-insta](https://www.autodesk.co.jp/support/download-install/individuals/configure-install/download-previous-versions) [ll/download-previous-versions](https://www.autodesk.co.jp/support/download-install/individuals/configure-install/download-previous-versions)

<前バージョンライフサイクルについて>

・製品サポートのライフサイクル

<https://www.autodesk.co.jp/support/account/manage/versions/support-lifecycle>

# ダイキン工業株式会社

<span id="page-19-0"></span>4-6. Arnold レンダーノードのインストール/設定(スタンドアロンレンダーを使用される場合)

Arnold レンダラを使用したレンダーファーム等を構築される場合やローカルマシンでバッチレンダリングさ れる場合などでは、Arnold のレンダリングライセンスの設定およびレンダーノードへのインストールが必 要です。サブスクリプション特典の「クラウド利用権」により、クラウドでの運用も可能です。

<参考サイト>

・Licensing Home – Arnold Licensing – Arnold Renderer [https://help.autodesk.com/view/ARNOL/ENU/?guid=arnold\\_user\\_guide\\_arnold\\_setup\\_ac\\_licen](https://help.autodesk.com/view/ARNOL/ENU/?guid=arnold_user_guide_arnold_setup_ac_licensing_home_html) sing home html

・Arnold レンダリングファームを設定する方法 [https://www.autodesk.co.jp/support/technical/article/caas/sfdcarticles/sfdcarticles/JP](https://www.autodesk.co.jp/support/technical/article/caas/sfdcarticles/sfdcarticles/JPN/How-to-set-up-an-Arnold-Render-Farm.html) [N/How-to-set-up-an-Arnold-Render-Farm.html](https://www.autodesk.co.jp/support/technical/article/caas/sfdcarticles/sfdcarticles/JPN/How-to-set-up-an-Arnold-Render-Farm.html)

・サブスクリプションの特典に関するよくある質問(FAQ) : 3ds Max および Maya のクラウド利用権 [https://www.autodesk.co.jp/support/technical/article/caas/sfdcarticles/sfdcarticles/JP](https://www.autodesk.co.jp/support/technical/article/caas/sfdcarticles/sfdcarticles/JPN/Subscription-Benefits-FAQ-Cloud-Rights.html) [N/Subscription-Benefits-FAQ-Cloud-Rights.html](https://www.autodesk.co.jp/support/technical/article/caas/sfdcarticles/sfdcarticles/JPN/Subscription-Benefits-FAQ-Cloud-Rights.html)

※以下の手順はWindows 版での設定方法です。Mac 版、Linux 版での設定方法は上記サイトをご参照ください。

- ※M&E Collection(シングルユーザ/マルチユーザ)2024 リリースには、Arnold 2024/2023/2022/2020 ライセンス が5本含まれています。
- ※2020以降のM&E Collectionマルチユーザライセンスには、Arnoldもライセンスファイル内に含まれておりますので、 新たにご取得いただく必要はありません。
- ※M&E Collection シングルユーザでは、Arnold もシングルユーザにするか、マルチユーザにするかご購入時に選択 可能です。ただし、シングルユーザをご選択いただいた場合は、指名ユーザのみでの使用に限定されますので、実質、 共有のレンダーファームなどでご使用いただくことはできません。このため、レンダーファームでのご使用には、マルチ ユーザをご選択いただくことをお勧めしています。Arnold シングルユーザはローカルマシンで手軽にバッチレンダリン グを行いたい場合などに適しています。

※現在、M&E Collection 付属のArnold をシングルユーザライセンスでご使用されており、マルチユーザライセンスに 変更をご希望される場合は、弊社サポートまでご連絡ください。

サポートサイト:<https://www.comtec.daikin.co.jp/DC/prd/collection/support/> - 「サポートリクエスト」

① レンダーノードへのArnold レンダラのインストール

レンダーノードにて、Mayaもしくは3ds Maxにて、Arnoldレンダラを使用するよう設定したシーンをレ ンダリングするためには(Maya のRender.exe コマンド、3ds Max の3dsmaxcmd.exe コマンドを使 用の場合)、通常の方法で Maya もしくは 3ds Max をインストールします。このとき、サブコンポーネン トにて、Arnold が選択されているのを確認します。

※3ds Max2021以降では、デフォルトレンダラがArnoldに変更されていますので、強制的にインスト ールされます。(サブコンポーネントにリストアップされず、OFF にできません)

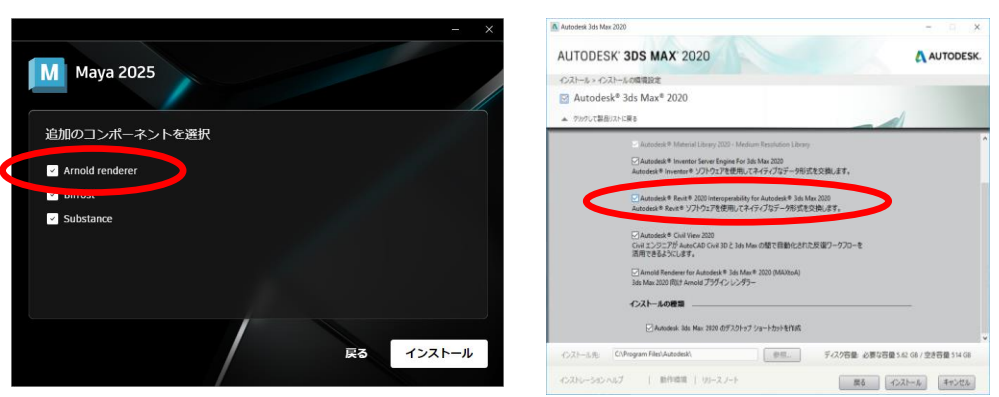

<Maya2025 の場合> インタン しょうこう く3ds Max 2020 の場合>

マルチユーザの場合、Autodesk 製品のライセンスサーバー対応のため、Arnold レンダラの kick.exe は、ver5.0.1 以上である必要があります。

シングルユーザの場合、サインインライセンス対応のため、Arnold レンダラの kick.exe は、ver6.0 以 上である必要があります。

コマンドプロンプトから以下のコマンドにてバージョンが確認できます。

バージョンが古い場合、最新の Update 版を Autodesk アカウントからダウンロード、適用してみてく ださい。

Autodesk アカウント: <https://manage.autodesk.com/>

・Maya2020 以降の場合: ※ver6.0 以上がインストールされています。

"C:\Program Files\Autodesk\Arnold\maya<ver>\bin\kick.exe" --version ・Maya2019 の場合:

 $C:\nexists$ solidangle $\text{4}$ mtoadeploy $\text{4}2019\text{4}$ bin $\text{4}$ kick.exe --version

・3ds Max 2022 以降の場合:

"C:\ProgramData\Autodesk\ApplicationPlugins\MAXtoA  $\leq$ ver>\kick.exe" --version ・3ds Max 2021 の場合: ※ver6.0 以上がインストールされています。

"C:\Program Files\Autodesk\3ds Max 2021\ApplicationPlugins\MAXtoA\kick.exe" --version ・3ds Max 2020 の場合:

"C:\ProgramData\Autodesk\ApplicationPlugins\MAXtoA\_2020\kick.exe" --version ・3ds Max 2019 の場合:

"C: $\angle$ ProgramData $\angle$ Autodesk $\angle$ ApplicationPlugins $\angle$ MAXtoA $\angle$ kick.exe" --version

② お持ちのArnold のライセンス形態によって、ライセンス設定を行ってください。

<マルチユーザーライセンスの場合>

② -1. Arnold レンダリングライセンスの取得(Arnold 単体ライセンス) ※M&E Collection マルチユーザライセンスをお持ちの場合にはArnold が5本含まれておりま すので、このステップは不要です。②-2. へお進みください。

以下のサイトの方法で Arnold レンダリングライセンスを取得し、新規ライセンスサーバーを設定、 もしくは既存のライセンスサーバーのライセンスファイルにマージします。マージ後はライセンス サーバーを再起動します。

・ライセンスファイルを取得、インストールする

[https://www.autodesk.co.jp/support/download-install/admins/network-licenses/ob](https://www.autodesk.co.jp/support/download-install/admins/network-licenses/obtain-and-install-a-license-file) [tain-and-install-a-license-file](https://www.autodesk.co.jp/support/download-install/admins/network-licenses/obtain-and-install-a-license-file)

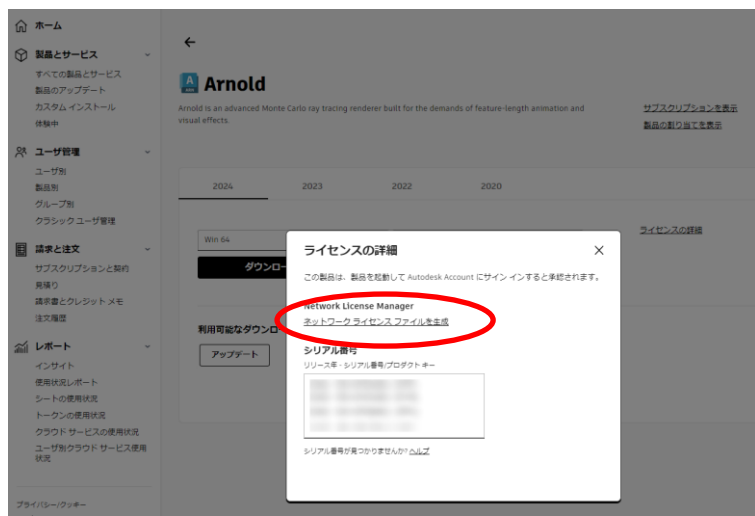

② -2. 以下の方法でライセンスサーバーを指定します。

## 【特定のレンダリング用アカウントがある場合】

レンダリング用アカウントにログインし、ArnoldLicenseManager を使用してライセンスサーバ ーを指定します。

Maya: C:\Program Files\Autodesk\Arnold\maya<ver>\bin\ArnoldLicenseManager.exe 3dsMax: C:\ProgramData\Autodesk\ApplicationPlugins\MAXtoA\_<ver>\ArnoldLicenseManager.exe を管理者権限で起動、もしくはMaya や3ds Max を起動した後、Arnold プルダウンにて、 Licensing > License Manager を起動、プルダウンから"Network Licensing"を選択しま す。"Add"ボタンでライセンスサーバーを指定します。(シングルユーザから切り替える場合は、 License > Switch to Network Licensing)

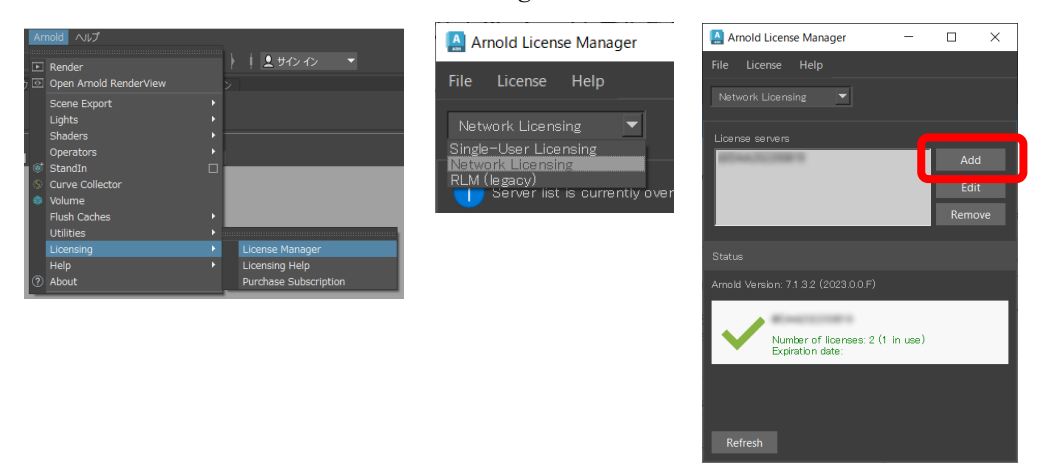

設定は以下に保存されています。アカウントに依存しますので、複数のレンダリング用アカウン トが存在する場合は、アカウント毎に実施する必要があります。 C:\Users\{username>\AppData\Local\Autodesk\Arnold\config

#### 【特定のレンダリング用アカウントが無い場合】

いずれのアカウントでも有効なライセンスサーバー指定方法として、システム環境変数、 ADSKFLEX\_LICENSE\_FILE を使用してライセンスサーバーを指定します。

ADSKFLEX\_LICENSE\_FILE = @license\_server\_name or @IP\_Address

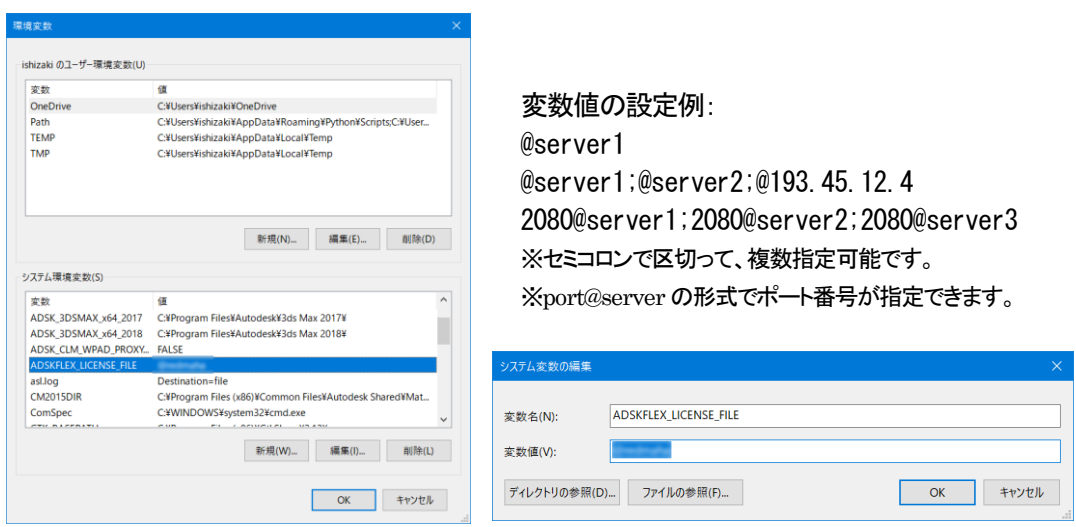

#### <参考サイト>

·環境変数 ADSKFLEX LICENSE FILE を使用してライセンス サーバを指定する方法 [https://www.autodesk.co.jp/support/technical/article/caas/sfdcarticles/sfdca](https://www.autodesk.co.jp/support/technical/article/caas/sfdcarticles/sfdcarticles/JPN/How-to-specify-license-servers-using-the-ADSKFLEX-LICENSE-FILE-environment-variable-s.html) [rticles/JPN/How-to-specify-license-servers-using-the-ADSKFLEX-LICENSE-FILE-e](https://www.autodesk.co.jp/support/technical/article/caas/sfdcarticles/sfdcarticles/JPN/How-to-specify-license-servers-using-the-ADSKFLEX-LICENSE-FILE-environment-variable-s.html) [nvironment-variable-s.html](https://www.autodesk.co.jp/support/technical/article/caas/sfdcarticles/sfdcarticles/JPN/How-to-specify-license-servers-using-the-ADSKFLEX-LICENSE-FILE-environment-variable-s.html)

<シングルユーザーライセンスの場合>

- ② -1. あらかじめ、Arnold単体ライセンスもしくはArnold を含むM&E Collectionのシングル ユーザライセンスを、[P.7](#page-7-1)[「3](#page-7-1)-1. 契約管理者側の作業」の手順にて、指名ユーザに割り付けて おきます。
- ② -2. レンダリングで使用するアカウントでログインし、Arnold ライセンスマネージャにて、サイ ンインします

Maya: C:\Program Files\Autodesk\Arnold\maya<ver>\bin\ArnoldLicenseManager.exe 3dsMax: C:\ProgramData\Autodesk\ApplicationPlugins\MAXtoA\_<ver>\ArnoldLicenseManager.exe を管理者権限で起動、もしくは Maya や 3ds Max を起動した後、Arnold プルダウンにて、 Licensing > License Manager を起動、Single-user から、Autodesk ID でサインインします (マルチユーザから切り替える場合は、License > Switch to Single-user Licensing)。

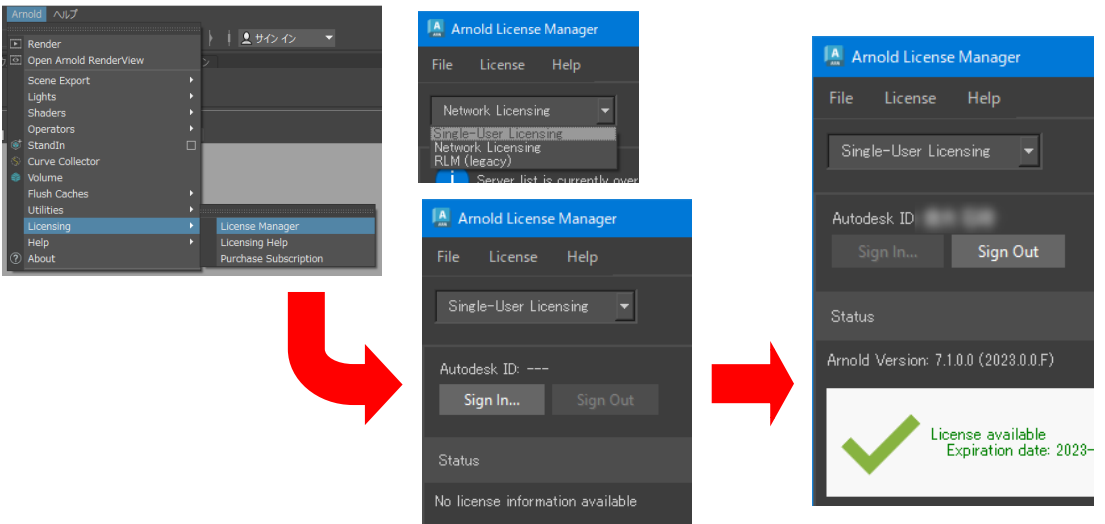

設定は以下に保存されています。アカウントに依存しますので、複数のレンダリング用アカウント が存在する場合は、アカウント毎に実施する必要があります。 C:\Users\{username>\AppData\Local\Autodesk\Arnold\config

# <span id="page-24-0"></span>4-7. Autodesk Access について

Autodesk Access は、オートデスク デスクトップ製品のアップデートを素早く、簡単にインストールするた めのツールです。 オートデスク デスクトップ製品を常に最新の状態に維持したい場合は、Autodesk Access をインストール

されることをお勧めします。

以前より、オートデスク デスクトップ アプリ(ADA)をご使用されていた場合は、自動的にこちらのツール に移行されています(2023/3/15 以降に実施されています)。

Autodesk Access を使用すると以下のようなメリットがあります。

・ 更新プログラムや新機能、不具合の修正にアクセスし、ワークフローを妨げることなく生産性を 維持

- ・ 更新におけるユーザー エクスペリエンスが向上
- ・ 強化されたセキュリティとパフォーマンス

・Autodesk Access の概要、ダウンロード、FAQ <https://www.autodesk.com/products/autodesk-access/overview>

・Autodesk Access のヘルプ <https://help.autodesk.com/view/ACCESS/JPN/>

・Autodesk Access を使用して更新プログラムをインストールするユーザ権限を無効にする方法 [https://www.autodesk.co.jp/support/technical/article/caas/sfdcarticles/sfdcarticles/J](https://www.autodesk.co.jp/support/technical/article/caas/sfdcarticles/sfdcarticles/JPN/Disable-updates-Installation-via-Autodesk-Access-for-users.html) [PN/Disable-updates-Installation-via-Autodesk-Access-for-users.html](https://www.autodesk.co.jp/support/technical/article/caas/sfdcarticles/sfdcarticles/JPN/Disable-updates-Installation-via-Autodesk-Access-for-users.html)

<span id="page-25-0"></span>5. トラブルシューティング

本インストールガイドの手順通りにインストールしたにもかかわらず、起動しない場合は以下の項目をチェ ックしてみてください。

<span id="page-25-1"></span>5-1. シングルユーザーのトラブルシューティング/FAQ

「それでは始めましょう」のダイアログに「サインイン」または「シングルユーザ」が表示 されない

起動時に、「それでは始めましょう」のダイアログで「サインイン」または「シングルユーザ」 が表示されない場合、ご利用のネットワーク環境等で要因が異なることがあります。以下のサ イトをご参照ください。

[https://www.autodesk.co.jp/support/technical/article/caas/sfdcarticles/sfdcarticles/JPN](https://www.autodesk.co.jp/support/technical/article/caas/sfdcarticles/sfdcarticles/JPN/No-Let-s-Get-Started-Window-or-System-Error-Repair.html) [/No-Let-s-Get-Started-Window-or-System-Error-Repair.html](https://www.autodesk.co.jp/support/technical/article/caas/sfdcarticles/sfdcarticles/JPN/No-Let-s-Get-Started-Window-or-System-Error-Repair.html)

「ライセンスの更新」または「管理者に、この製品を使う権限を申請してください」が表示 される

起動時に、急にこのような画面が表示されるようになった場合、ライセンスに関連するキャッ シュ情報が破損している可能性があります。以下のサイトをご参照いただき、アクセス権の再 設定やライセンス情報のリセットをお試しください。

[https://www.autodesk.co.jp/support/technical/article/caas/sfdcarticles/sfdcarticle](https://www.autodesk.co.jp/support/technical/article/caas/sfdcarticles/sfdcarticles/kA93g00000003Sh.html) [s/kA93g00000003Sh.html](https://www.autodesk.co.jp/support/technical/article/caas/sfdcarticles/sfdcarticles/kA93g00000003Sh.html)

[https://www.autodesk.co.jp/support/technical/article/caas/sfdcarticles/sfdcarticle](https://www.autodesk.co.jp/support/technical/article/caas/sfdcarticles/sfdcarticles/JPN/Contact-your-administrator-to-request-permission-to-use-this-product.html) [s/JPN/Contact-your-administrator-to-request-permission-to-use-this-product.html](https://www.autodesk.co.jp/support/technical/article/caas/sfdcarticles/sfdcarticles/JPN/Contact-your-administrator-to-request-permission-to-use-this-product.html)

- 「ライセンスエラー、オートデスクカスタマサポートに連絡してください」が表示される 起動時に、このような画面が表示される場合、ライセンスファイルの破損、セキュリティ設定 の制限の問題である可能性があります。以下のサイトをご参照いただき、ライセンスに関連す る情報の修復お試しください。 [https://www.autodesk.co.jp/support/technical/article/caas/sfdcarticles/sfdcarticle](https://www.autodesk.co.jp/support/technical/article/caas/sfdcarticles/sfdcarticles/JPN/Licensing-Error.html) [s/JPN/Licensing-Error.html](https://www.autodesk.co.jp/support/technical/article/caas/sfdcarticles/sfdcarticles/JPN/Licensing-Error.html)
- シリアルを入力し、アクティベートボタンを押しても、何度でも同じシリアル番号の記入画 面が現れて、先に進まない

シリアルや Autodesk ID の情報が残っている場合に発生することがあります。以下のサイトを ご参照いただき、アクティベーションのリセットをお試しください。

- ・オートデスク製品のライセンス アクティベーションのリセット [https://www.autodesk.co.jp/support/technical/article/caas/sfdcarticles/sfdcarticl](https://www.autodesk.co.jp/support/technical/article/caas/sfdcarticles/sfdcarticles/JPN/Forcing-re-activation-of-product.html) [es/JPN/Forcing-re-activation-of-product.html](https://www.autodesk.co.jp/support/technical/article/caas/sfdcarticles/sfdcarticles/JPN/Forcing-re-activation-of-product.html)
- インターネット接続されていないマシンで使用できますか? インストール時および初回の起動のサインイン時にはインターネット接続が必要ですが、その 後は、オフラインで30 日間まで動作できます。

オフラインで使用している場合、アクティベーション情報更新のため、インターネット接続が 必要になると、その7日前にソフトウェアから通知されます。

・インターネットに接続せずにオートデスクサブスクリプション製品を使用する [https://www.autodesk.co.jp/support/technical/article/caas/sfdcarticles/sfdcarticl](https://www.autodesk.co.jp/support/technical/article/caas/sfdcarticles/sfdcarticles/JPN/About-using-a-Autodesk-product-on-subscription-without-an-Internet-connection.html) [es/JPN/About-using-a-Autodesk-product-on-subscription-without-an-Internet-connect](https://www.autodesk.co.jp/support/technical/article/caas/sfdcarticles/sfdcarticles/JPN/About-using-a-Autodesk-product-on-subscription-without-an-Internet-connection.html) [ion.html](https://www.autodesk.co.jp/support/technical/article/caas/sfdcarticles/sfdcarticles/JPN/About-using-a-Autodesk-product-on-subscription-without-an-Internet-connection.html)

<span id="page-26-0"></span>5-2. シングルユーザー/マルチユーザーのトラブルシューティング

⚫ Security Tools for Autodesk® Maya® 2020 - 2015

Maya の動作を妨げる悪意あるスクリプトの存在が確認されています。 このマルウェアは、シーンファイルに組み込まれ 2020年6月27日以降にMayaの起動を妨げます。 感染したシーンファイルは、MayaMelUIConfigurationFileというscriptノードを含み、同じ環境で他 のシーンを扱うことでscript ノードが伝染します。このscript ノードは手動で削除しても、シーンファイ ルに再び作成されてしまいます。 この問題を解決するには、以下のサイトをご参照いただき、Maya セキュリティツールをご利用くださ い。なお、Maya2022 以降のバージョンでは、同等以上のセキュリティ機能が追加されておりますの で、適用する必要はありません。

<https://area.autodesk.jp/information/securitytools/>

⚫ Security Tools for Autodesk® 3ds Max® 2021 – 2015SP1

3ds Max のインストールと .max シーンファイルを破壊する可能性のある MAXScript ベースのエクス プロイト(「PhysXPluginMfx」と呼ばれる)の存在が確認されています。 この問題を解決するには、以下のサイトをご参照いただき、Maya セキュリティツールをご利用くださ い。なお、3ds Max 2021.3 以降のバージョンでは、このセキュリティツールは内蔵されておりますの で、適用する必要はありません。 [https://www.autodesk.co.jp/support/technical/article/caas/sfdcarticles/sfdcarticl](https://www.autodesk.co.jp/support/technical/article/caas/sfdcarticles/sfdcarticles/JPN/PhysXPluginMfx-MAXScript-based-malware-may-corrupt-3ds-Max-installation-and-files.html) [es/JPN/PhysXPluginMfx-MAXScript-based-malware-may-corrupt-3ds-Max-installation-an](https://www.autodesk.co.jp/support/technical/article/caas/sfdcarticles/sfdcarticles/JPN/PhysXPluginMfx-MAXScript-based-malware-may-corrupt-3ds-Max-installation-and-files.html) [d-files.html](https://www.autodesk.co.jp/support/technical/article/caas/sfdcarticles/sfdcarticles/JPN/PhysXPluginMfx-MAXScript-based-malware-may-corrupt-3ds-Max-installation-and-files.html)

⚫ インストール時の一般的なトラブルシューティング

インストール時の一般的なトラブルシューティングは以下のサイトをご参照ください。(オートデスク製 品共通) [https://www.autodesk.co.jp/support/technical/article/caas/sfdcarticles/sfdcarticl](https://www.autodesk.co.jp/support/technical/article/caas/sfdcarticles/sfdcarticles/kA93g000000003e.html)

[es/kA93g000000003e.html](https://www.autodesk.co.jp/support/technical/article/caas/sfdcarticles/sfdcarticles/kA93g000000003e.html)

⚫ 起動時にクラッシュする。または致命的エラーや回復できないエラーが表示される。

# ・ユーザ設定の初期化

先ずはユーザプリファレンスの初期化をお試しください。それぞれ、以下のフォルダを別名にした後、 再起動をお試しください。新しくユーザプリファレンスのフォルダが作成されます。 ※フォルダが見つからない場合は、すべての隠しファイルとフォルダを表示できる様に OS の設 定変更を行ってください。

#### $<$ Maya $>$

 $(Windows)$  C:\Users\\username>\Documents\maya\ver> (Mac)/Users/<username>/Library/Preferences/Autodesk/maya/<ver>

#### $<$ 3ds Max $>$

C:\Users\{username>\AppData\Local\Autodesk\3dsMax\<ver>

#### $<$ MotionBuilder $>$

C:\Users\tusername>\Documents\MB\tuber>

#### $<$ Mudbox $>$

C:\Users\tusername>\Documents\Mudbox\tver>

- ・クリーンアンインストールを実行する(スタンドアロンのライセンスストレージも削除) ライセンスの情報含めクリーンアンインストールを行い、インストールをやり直す方法とな ります。 [https://www.autodesk.co.jp/support/technical/article/caas/sfdcarticles/sfdcarticl](https://www.autodesk.co.jp/support/technical/article/caas/sfdcarticles/sfdcarticles/JPN/Clean-uninstall.html) [es/JPN/Clean-uninstall.html](https://www.autodesk.co.jp/support/technical/article/caas/sfdcarticles/sfdcarticles/JPN/Clean-uninstall.html)
- ⚫ Autodesk Licensing Service Update ライセンシング関連の更新プログラムがダウンロードできます。通常、最新のものは、過去の更新 分を含んでおります。
	- ・リリースノート/ダウンロード [https://www.autodesk.co.jp/support/technical/article/caas/tsarticles/tsarticles/J](https://www.autodesk.co.jp/support/technical/article/caas/tsarticles/tsarticles/JPN/ts/6jWlafu6rb46GKeh4N2ssk.html) [PN/ts/6jWlafu6rb46GKeh4N2ssk.html](https://www.autodesk.co.jp/support/technical/article/caas/tsarticles/tsarticles/JPN/ts/6jWlafu6rb46GKeh4N2ssk.html)
- ⚫ ライセンスタイプの変更が反映されない。体験版から製品版への切換がうまくいかない。 ライセンスタイプの切り替え(シングルユーザーとマルチユーザー間の相互切り替え)を行ったにも かかわらず、正常に反映されない場合や体験版から製品版への切替がうまくいかない場合の対処 法です。
	- ・オートデスク ソフトウェアのライセンスを変更またはリセットする方法 [https://www.autodesk.co.jp/support/technical/article/caas/sfdcarticles/sfdcarticl](https://www.autodesk.co.jp/support/technical/article/caas/sfdcarticles/sfdcarticles/JPN/How-to-change-or-reset-licensing-on-your-Autodesk-software.html) [es/JPN/How-to-change-or-reset-licensing-on-your-Autodesk-software.html](https://www.autodesk.co.jp/support/technical/article/caas/sfdcarticles/sfdcarticles/JPN/How-to-change-or-reset-licensing-on-your-Autodesk-software.html)

<span id="page-28-0"></span>6. リンク集

# <span id="page-28-1"></span>6-1. 各製品のドキュメント(バージョンに非依存)

# Maya 関連サイト

- ・Maya 日本語ヘルプ(ダウンロード版) [https://www.autodesk.com/support/technical/article/caas/tsarticles/ts/6hGHDwrHzKBq](https://www.autodesk.com/support/technical/article/caas/tsarticles/ts/6hGHDwrHzKBq8zd65p4LpK.html) [8zd65p4LpK.html](https://www.autodesk.com/support/technical/article/caas/tsarticles/ts/6hGHDwrHzKBq8zd65p4LpK.html)
- ・Maya リリースノート [https://www.autodesk.com/support/technical/article/caas/tsarticles/ts/1cLmCcZqflW7](https://www.autodesk.com/support/technical/article/caas/tsarticles/ts/1cLmCcZqflW7nlsH4HafOl.html) [nlsH4HafOl.html](https://www.autodesk.com/support/technical/article/caas/tsarticles/ts/1cLmCcZqflW7nlsH4HafOl.html)

・Autodesk Maya デベロッパー センター <https://www.autodesk.com/developer-network/platform-technologies/maya>

⚫ 3ds Max 関連サイト

- ・3ds Max 日本語ヘルプ(ダウンロード版) [https://www.autodesk.co.jp/support/technical/article/caas/tsarticles/tsarticles/JP](https://www.autodesk.co.jp/support/technical/article/caas/tsarticles/tsarticles/JPN/ts/2RN4kqiMaBPgydf2wD37po.html) [N/ts/2RN4kqiMaBPgydf2wD37po.html](https://www.autodesk.co.jp/support/technical/article/caas/tsarticles/tsarticles/JPN/ts/2RN4kqiMaBPgydf2wD37po.html)
- ・3ds Max サンプルファイル

[https://www.autodesk.co.jp/support/technical/article/caas/tsarticles/tsarticles/JP](https://www.autodesk.co.jp/support/technical/article/caas/tsarticles/tsarticles/JPN/ts/3CM2c0t6Fvo2lSawUNRICT.html) [N/ts/3CM2c0t6Fvo2lSawUNRICT.html](https://www.autodesk.co.jp/support/technical/article/caas/tsarticles/tsarticles/JPN/ts/3CM2c0t6Fvo2lSawUNRICT.html)

- ⚫ Arnold 関連サイト
	- ・製品情報

<https://area.autodesk.jp/product/arnold/>

- ・Arnold ヘルプ、ユーザガイド、Arnold for Maya、Arnold for 3ds Max(日本語) <https://help.autodesk.com/view/ARNOL/JPN/>
- · Arnold プラグイン バージョン リファレンス (日本語) [https://help.autodesk.com/view/ARNOL/JPN/?guid=arnold\\_user\\_guide\\_ac\\_version\\_refere](https://help.autodesk.com/view/ARNOL/JPN/?guid=arnold_user_guide_ac_version_reference_html) [nce\\_html](https://help.autodesk.com/view/ARNOL/JPN/?guid=arnold_user_guide_ac_version_reference_html)
- MotionBuilder 関連サイト
	- ・MotionBuilder 機能紹介ムービー <https://area.autodesk.jp/movie/motionbuilder/>

## ● Mudbox 関連サイト

- ・Mudbox 日本語オンラインヘルプ(リリースノート) <https://help.autodesk.com/view/MBXPRO/JPN/>
- ・Mudbox Documentation(日本語、英語) [https://www.autodesk.co.jp/support/technical/article/caas/tsarticles/tsarticles/JP](https://www.autodesk.co.jp/support/technical/article/caas/tsarticles/tsarticles/JPN/ts/4pKNf9sVt8aHELSdRwWkHh.html) [N/ts/4pKNf9sVt8aHELSdRwWkHh.html](https://www.autodesk.co.jp/support/technical/article/caas/tsarticles/tsarticles/JPN/ts/4pKNf9sVt8aHELSdRwWkHh.html)
- ⚫ SDK ドキュメント
	- ・Autodesk Developer Programs <https://aps.autodesk.com/autodesk-developer-programs>
- ⚫ SDK ドキュメント(3ds Max/Maya/Mudbox/FBX)
	- ・Documentation Autodesk Platform Services <https://aps.autodesk.com/developer/documentation>
- ⚫ Autodesk Access 関連サイト
	- ・Autodesk Access オンラインヘルプ(FAQ、リリースノート) <https://help.autodesk.com/view/ACCESS/JPN/>

# <span id="page-29-0"></span>6-2. 各 2025 製品のヘルプ、ドキュメント

- Mava 関連サイト
	- ・Maya 2025 日本語オンラインヘルプ(新機能、リリースノート) <https://help.autodesk.com/view/MAYAUL/2025/JPN/>
	- ・Maya2025 新機能ダイジェスト(ムービー) <https://area.autodesk.jp/product/maya/features/2025/>
- ⚫ 3ds Max 関連サイト
	- ・3ds Max 2025 日本語オンラインヘルプ(新機能、リリースノート) <https://help.autodesk.com/view/3DSMAX/2025/JPN/>
	- ・3ds Max 2025 新機能ダイジェスト(ムービー) <https://area.autodesk.jp/product/3ds-max/features/2025/>
- MotionBuilder 関連サイト
	- ・MotionBuilder 2025 オンラインヘルプ(新機能、リリースノート) <https://help.autodesk.com/view/MOBPRO/2025/ENU/>

# <span id="page-30-0"></span>6-3. 各 2024 製品のヘルプ、ドキュメント

## Mava 関連サイト

・Maya 2024 日本語オンラインヘルプ(新機能、リリースノート) <https://help.autodesk.com/view/MAYAUL/2024/JPN/>

・Maya2024 新機能ダイジェスト(ムービー) <https://area.autodesk.jp/product/maya/features/2024/>

⚫ 3ds Max 関連サイト

・3ds Max 2024 日本語オンラインヘルプ(新機能、リリースノート) <https://help.autodesk.com/view/3DSMAX/2024/JPN/>

・3ds Max 2024 新機能ダイジェスト(ムービー) <https://area.autodesk.jp/product/3ds-max/features/2024/>

## MotionBuilder 関連サイト

・MotionBuilder 2024 オンラインヘルプ(新機能、リリースノート) <https://help.autodesk.com/view/MOBPRO/2024/JPN/>

# <span id="page-30-1"></span>6-4. 各 2023 製品のヘルプ、ドキュメント

# Mava 関連サイト

・Maya 2023 日本語オンラインヘルプ(新機能、リリースノート) <https://help.autodesk.com/view/MAYAUL/2023/JPN/>

・Maya2023 新機能ダイジェスト(ムービー) <https://area.autodesk.jp/information/maya-2023/>

# ⚫ 3ds Max 関連サイト

- ・3ds Max 2023 日本語オンラインヘルプ(新機能、リリースノート) <https://help.autodesk.com/view/3DSMAX/2023/JPN/>
- ・3ds Max 2023 新機能ダイジェスト(ムービー) <https://area.autodesk.jp/product/3ds-max/features/2023/>

# MotionBuilder 関連サイト

・MotionBuilder 2023 オンラインヘルプ(新機能、リリースノート) <https://help.autodesk.com/view/MOBPRO/2023/JPN/>

# <span id="page-31-0"></span>6-5. 各 2022 製品のヘルプ、ドキュメント

## Maya 関連サイト

・Maya 2022 日本語オンラインヘルプ(新機能、リリースノート) <https://help.autodesk.com/view/MAYAUL/2022/JPN/>

・Maya2022 新機能ダイジェスト(ムービー) <https://area.autodesk.jp/information/maya-2022/>

⚫ 3ds Max 関連サイト

・3ds Max 2022 日本語オンラインヘルプ(新機能、リリースノート) <https://help.autodesk.com/view/3DSMAX/2022/JPN/>

・3ds Max 2022 新機能紹介ムービー <https://area.autodesk.jp/movie/3ds-max-2022/>

## MotionBuilder 関連サイト

・MotionBuilder 2022 オンラインヘルプ(新機能、リリースノート) <https://help.autodesk.com/view/MOBPRO/2022/JPN/>

# <span id="page-31-1"></span>6-6. 各 2021 製品のヘルプ、ドキュメント

# ⚫ 3ds Max 関連サイト

・3ds Max 2021 日本語オンラインヘルプ(新機能、リリースノート) <https://help.autodesk.com/view/3DSMAX/2021/JPN/>

・3ds Max 2021 新機能紹介ムービー <https://area.autodesk.jp/movie/3ds-max-2021/>

# <span id="page-32-0"></span>6-7. 各 2020 製品のヘルプ、ドキュメント

# Maya 関連サイト

・Maya 2020 日本語オンラインヘルプ(新機能、リリースノート) <https://help.autodesk.com/view/MAYAUL/2020/JPN/>

・Maya 2020 新機能ダイジェスト <https://area.autodesk.jp/information/maya-2020/>

# ⚫ 3ds Max 関連サイト

- ・3ds Max 2020 日本語オンラインヘルプ(新機能、リリースノート) <https://help.autodesk.com/view/3DSMAX/2020/JPN/>
- ・3ds Max 2020 新機能紹介ムービー <https://area.autodesk.jp/movie/3ds-max-2020/>

# MotionBuilder 関連サイト

・MotionBuilder 2020 日本語オンラインヘルプ(新機能、リリースノート) <https://help.autodesk.com/view/MOBPRO/2020/JPN/>

# Mudbox 関連サイト

・Mudbox 2020 日本語オンラインヘルプ(新機能、リリースノート) <http://help.autodesk.com/view/MBXPRO/2020/JPN/>

# <span id="page-33-0"></span>6-8. Autodesk 製品全般に関する情報

- ダイキン工業株式会社 雷子システム事業部 CG・コンテンツ制作 <https://www.comtec.daikin.co.jp/DC/> ※各製品のサイトに「サポート」サイトもございます。
- Autodesk 製品サポート 製品名、バージョン、文字列などでQ&A を検索できます。 <https://www.autodesk.co.jp/support>
- ⚫ Autodesk AREA JAPAN オートデスクによるエンターテインメント業界向けの情報サイトです。 <https://area.autodesk.jp/>
- ⚫ Autodesk APP STORE オートデスクによるアプリケーション販売サイト <https://apps.autodesk.com/ja>
- ⚫ Autodesk Community FAQ, How to など、ディスカッショングループフォーラムのサイトです。 <https://forums.autodesk.com/> 日本語ディスカッションフォーラムサイト: <https://www.autodesk.com/forum-jp>
- ⚫ Autodesk Account でサブスクリプションを管理する方法 Autodesk ID アカウントの管理(管理者変更)、インストールやライセンス等のヘルプサイ トへアクセスできます。 <https://www.autodesk.co.jp/support/account>

<span id="page-34-0"></span>6-9. Autodesk 社のテクニカルサポート

Autodesk アカウント内の問題につきましては、弊社(ダイキン工業)からはアクセスでき ませんので、必ずこちらのサポートサービスをご利用ください。

● サブスクリプションおよび保守プラン向けのサポート ・サブスクリプションおよび保守プランをご契約の方は、E-Mail、チャットおよび電話 によるサポートのご利用が可能です。電話は、予約制電話サポートとなりますので、以 下のサイトから予約を行ってください。 <https://www.autodesk.co.jp/support/contact-support>

<span id="page-34-1"></span>6-10. ダイキン工業のテクニカルサポート

● サポート契約のご案内 弊社サポートサイトには以下の内容が掲載されております。 ・インストールガイド等のドキュメント ・各製品のサポートサイトへのリンク ・サブスクリプション購入特典サイト(DAIKIN CG Channel)へのリンク ・SUITE USERS NOTES へのリンク ・ライセンスリクエストフォーム ・サポートリクエストフォーム <https://www.comtec.daikin.co.jp/DC/prd/collection/support/> ※テクニカルサポートをご依頼の際は、サポートリクエストフォームをご利用ください。 ※Autodesk アカウント内の問題につきましては、上記 Autodesk 社のテクニカルサポート をご利用ください。

Autodesk 2025, 2023, 2020, 2021, 2020 簡易インストールガイド

サインインライセンス(サブスクリプション シングルユーザー)

2024 年 4 月 第一版発行

発行者 ダイキン工業株式会社 電子システム事業部 CG Products サポートセンター 本書に関するお問い合わせは、下記までお願いいたします。

〒104-0028 東京都中央区八重洲二丁目2 番1 号 東京ミッドタウン八重洲 八重洲セントラルタワー ダイキン工業株式会社 電子システム事業部 CG Products サポートセンター E-mail: [cg-support@daikin.co.jp](mailto:cg-support@daikin.co.jp)

本書の一部または全部を、無断で複写、転載することは、著作権法の定める範囲で禁じられています。